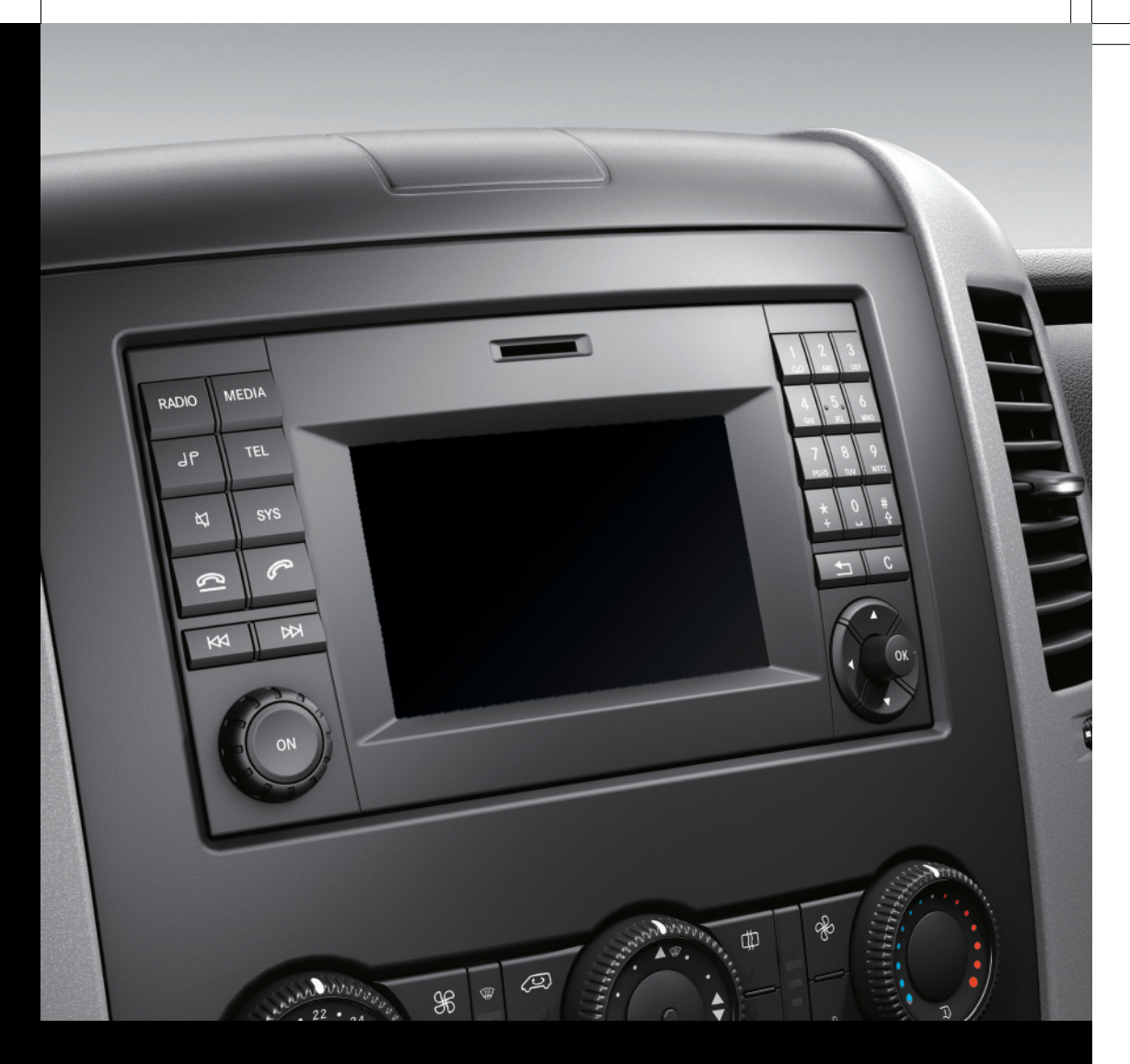

# Audio 15

Supplement

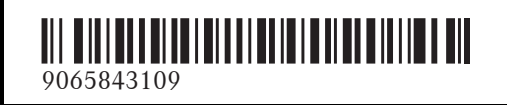

Order no. 6462 3209 13 Part no. 906 584 31 09 Edition 06-15

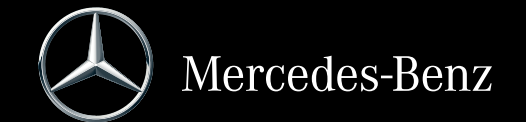

# **Symbols**

#### G **WARNING**

Warning notes make you aware of dangers which could pose a threat to your health or life, or to the health and life of others.

#### $\circ$  **Environmental note**

Environmental notes provide you with information on environmentally aware actions or disposal.

- ! Notes on material damage alert you to dangers that could lead to damage to your vehicle.
- **f** These symbols indicate useful instructions or further information that could be helpful to you.
- $\blacktriangleright$  This symbol designates an instruction you must follow.
- Several consecutive symbols indicate an instruction with several steps.
- $(D)$  page) This symbol tells you where you can find further information on a topic.
- $\triangleright$   $\triangleright$  This symbol indicates a warning or an instruction that is continued on the next page.
- Display This text indicates a message on the display.

# **Vehicle distributor**

Mercedes-Benz USA, LLC One Mercedes Drive Montvale, NJ 07645-0350 www.mbusa.com www.mbsprinterusa.com Customer Assistance Center: 1-877-762-8267

Mercedes-Benz Canada, Inc. 98 Vanderhoof Avenue Toronto, ON M4G 4C9 www.mercedes-benz.ca Customer Relations Department: 1-800-387-0100

Mercedes-Benz USA, LLC and Mercedes-Benz Canada Inc. are Daimler companies. Canada only: "Authorized Sprinter Dealer" is defined as an authorized Mercedes-Benz Sprinter Dealer.

#### **Publication details**

#### **Internet**

Further information about Mercedes-Benz vehicles and about Daimler AG can be found on the following websites: http://www.mercedes-benz.com

http://www.mbusa.com (USA only) http://www.mercedes-benz.ca (Canada only)

#### **Editorial office**

You are welcome to forward any queries or suggestions you may have regarding this Operator's Manual to the technical documentation team at the address on the inside of the front cover.

© Mercedes-Benz USA, LLC

© Mercedes-Benz Canada, Inc.

Mercedes-Benz USA, LLC and Mercedes-Benz Canada Inc. are Daimler companies.

Not to be reprinted, translated, or otherwise reproduced, in whole or in part, without written permission.

#### **Vehicle manufacturer**

Daimler AG Mercedesstraße 137 70327 Stuttgart Germany

As at 02.02.2015

#### **Welcome to the world of Mercedes-Benz**

First of all, familiarize yourself with your Audio 15. Read this manual, particularly the safety and warning notices, before you drive off. This will help you to obtain the maximum pleasure from your Audio 15 and avoid endangering yourself and others.

The equipment and functions of your Audio 15 may differ depending on:

- model
- order
- country specification

Mercedes-Benz is constantly updating its systems to the state of the art.

Mercedes-Benz therefore reserves the right to introduce changes in:

- design
- equipment
- technology

Therefore, the descriptions provided may occasionally differ from your device.

Please consult an authorized Mercedes-Benz Center if you have any questions.

The manual and all Supplements are integral parts of the vehicle. You should always keep them in the vehicle and pass them on to the new owner if you sell the vehicle.

The technical documentation team at Daimler AG wishes you safe and pleasant motoring.

# <sup>9065843109</sup> É9065843109qËÍ

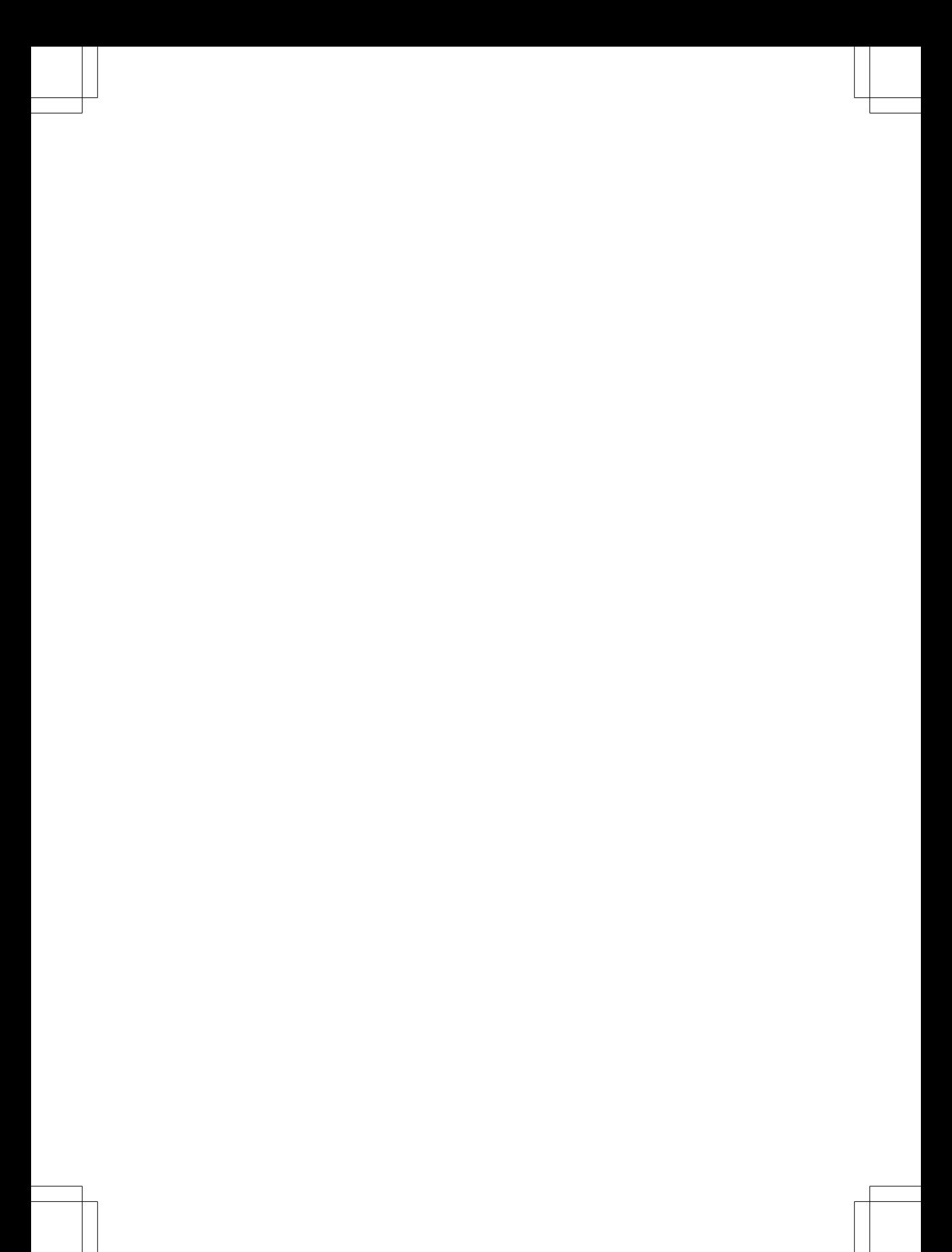

# **Contents**

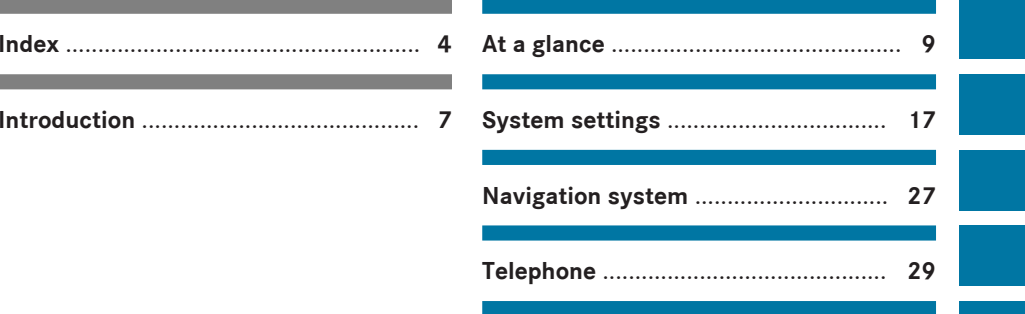

# **4 Index**

# **1, 2, 3 ...**

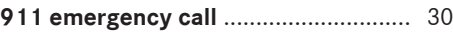

# **A**

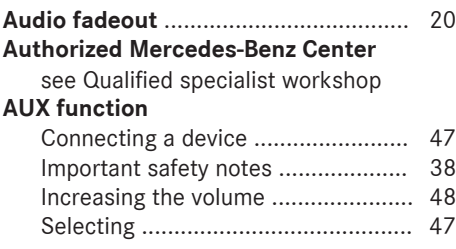

# **B**

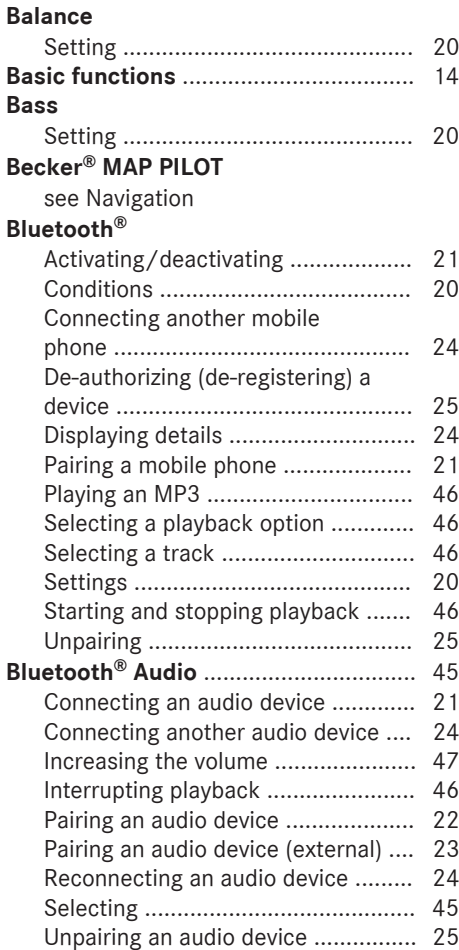

# **C**

# **Call**

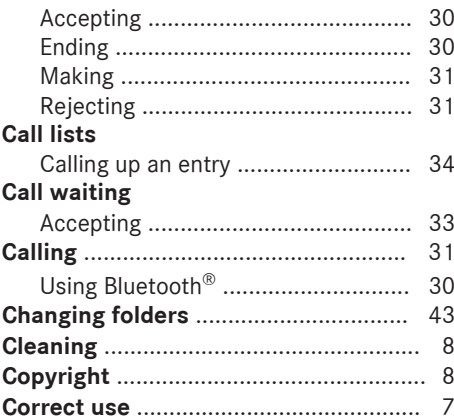

# **D**

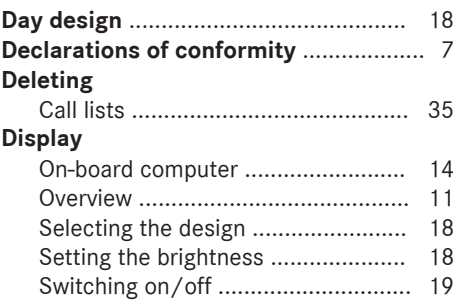

# **E**

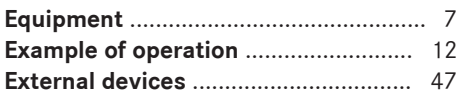

# **F**

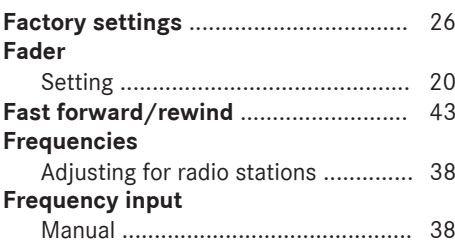

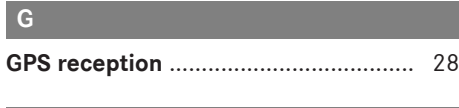

# **H**

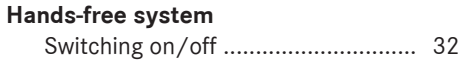

# **L**

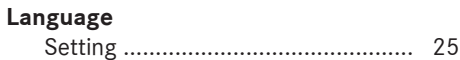

# **M**

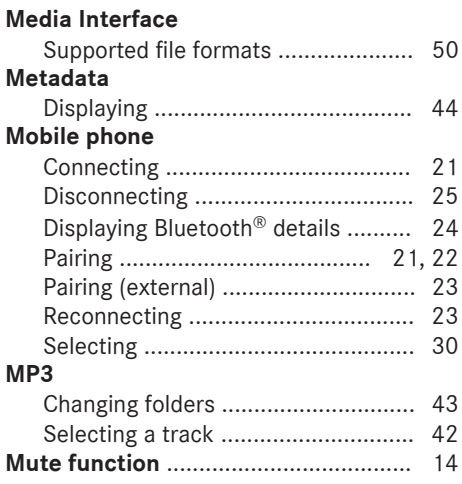

# **N**

# **Navigation**

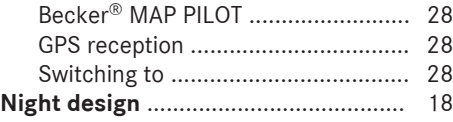

# **O**

# **On-board computer**

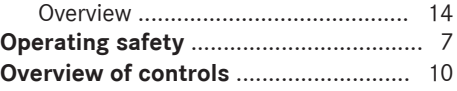

#### **P**

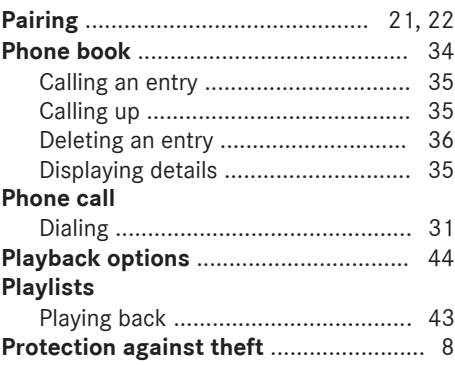

# **Q**

**Qualified specialist workshop** .............. 8

# **R Radio**

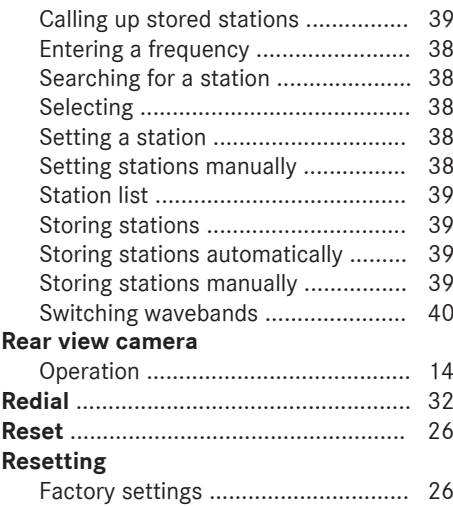

## **SD function**

**S**

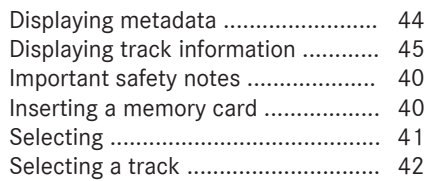

# **6 Index**

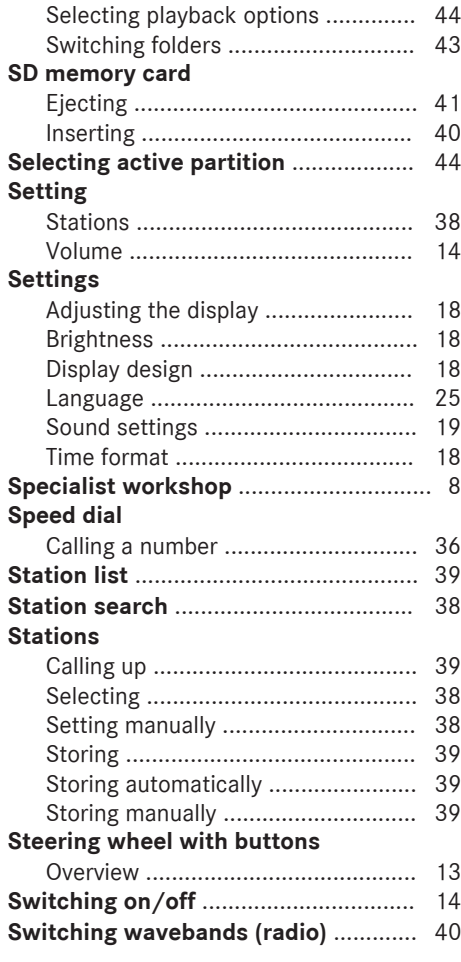

# **T**

# **Telephone**

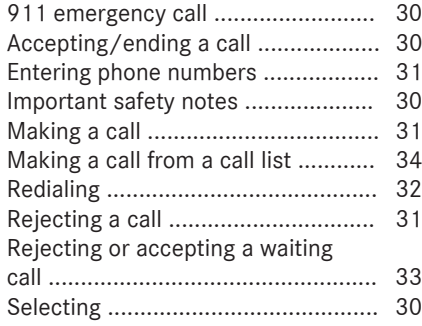

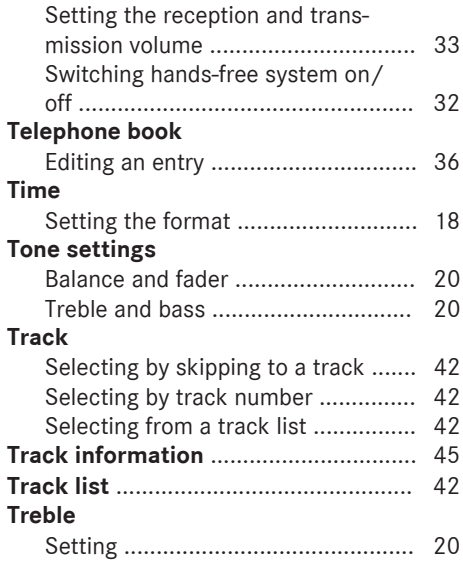

# **U**

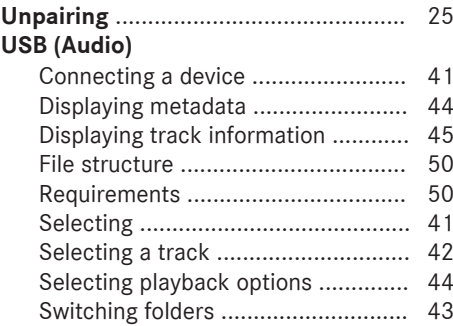

# **V**

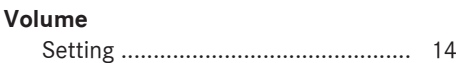

#### **Operating safety**

#### **Important safety notes**

## G **WARNING**

If you operate information systems and communication equipment integrated in the vehicle while driving, you will be distracted from traffic conditions. You could also lose control of the vehicle. There is a risk of an accident. Only operate the equipment when the traffic situation permits. If you are not sure that this is possible, park the vehicle paying attention to traffic conditions and operate the equipment when the vehicle is stationary.

Observe the legal requirements for the country you are in.

Bear in mind that at a speed of only 50 km/h the vehicle covers about 14 m every second. When using the device please follow:

- the safety information in these instructions
- traffic rules and regulations
- motor vehicle laws and safety standards
- **i** Tampering with electronic components and their software could cause these to stop working. Even systems that have not been modified could be affected because the electronic systems are connected. Electronic malfunctions can seriously jeopardize the operational safety of your vehicle.

Always have all work on or modifications to electronic components carried out at a qualified specialist workshop.

#### **Proper use**

Audio 15 can be used to receive radio stations, to play back SD memory cards and other data carriers and to make calls via the Bluetooth® function. Audio 15 can also be used for the playback of the image from the rear view camera and as a navigation system in conjunction with the Becker® MAP PILOT (optional).

Observe the specified requirements for data carriers and permissible formats.

#### **Equipment**

This Supplement describes Audio 15 with all standard and optional equipment available at the time of this Supplement going to print. Country-specific variations are possible. Please note that your Audio 15 system may not be equipped with all the features described. This also applies to systems and functions relevant to safety. Therefore, your Audio 15 equipment may differ from certain descriptions and illustrations. Should you have any questions concerning equipment and operation, consult any authorized Mercedes-Benz Center.

This supplement is an integral part of the vehicle. Keep it in the vehicle together with the Operating Instructions.

#### **Declaration of conformity**

#### **Radio-based vehicle components**

**i** USA only: The wireless devices of this vehicle comply with Part 15 of the FCC Rules. Operation is subject to the following two conditions:

1. These devices may not cause interference, and

2. These devices must accept any interference, including interference that may cause undesired operation of the device. Changes or modifications not expressly approved by the party responsible for compliance could void the user's authority to operate the equipment.

**f** Canada only: The wireless devices of this vehicle comply with Industry Canada RSS-210 standard. Operation is subject to the following two conditions:

# **8 Introduction**

1. These devices may not cause interference, and

2. These devices must accept any interference, including interference that may cause undesired operation of the device.

#### **Information on copyright**

#### **Registered trademarks**

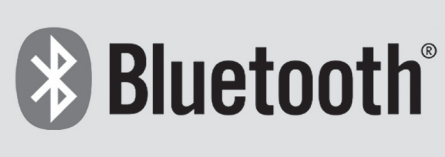

P82.86-9790-31

**Bluetooth**® technology is the standard for short-range wireless data transmission of up to approximately 10 meters.

Bluetooth<sup>®</sup> is a registered trademark of Bluetooth Special Interest Group (SIG) Inc.

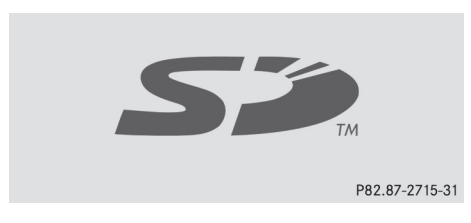

An SD memory card is a digital storage medium.

SD memory cards carry the logo displayed above. This logo is a registered trademark of SanDisk Corporation.

#### **Qualified specialist workshops**

Always have all work on or modifications to electronic components carried out at a qualified specialist workshop. This workshop has the necessary specialist knowledge and tools to carry out the work required. In particular, work relevant to safety or on safety-related systems must be carried out at a qualified specialist workshop.

An authorized Mercedes-Benz Center is a qualified specialist workshop.

#### **Protection against theft**

This device is equipped with technical provisions to protect it against theft.

Further information on protection against theft can be obtained from an authorized Mercedes-Benz Center.

#### **Cleaning**

To clean, use a slightly damp cloth. The cloth must be soft and lint-free. For stubborn dirt, you can use a mild cleaning agent. In particular, do not clean the display with alcohol, acid or an abrasive cleaning agent.

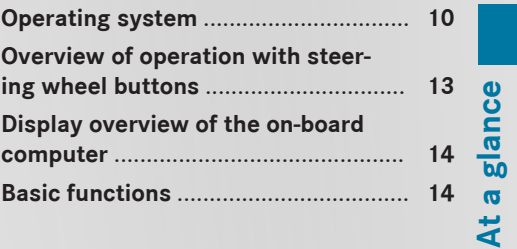

**9**

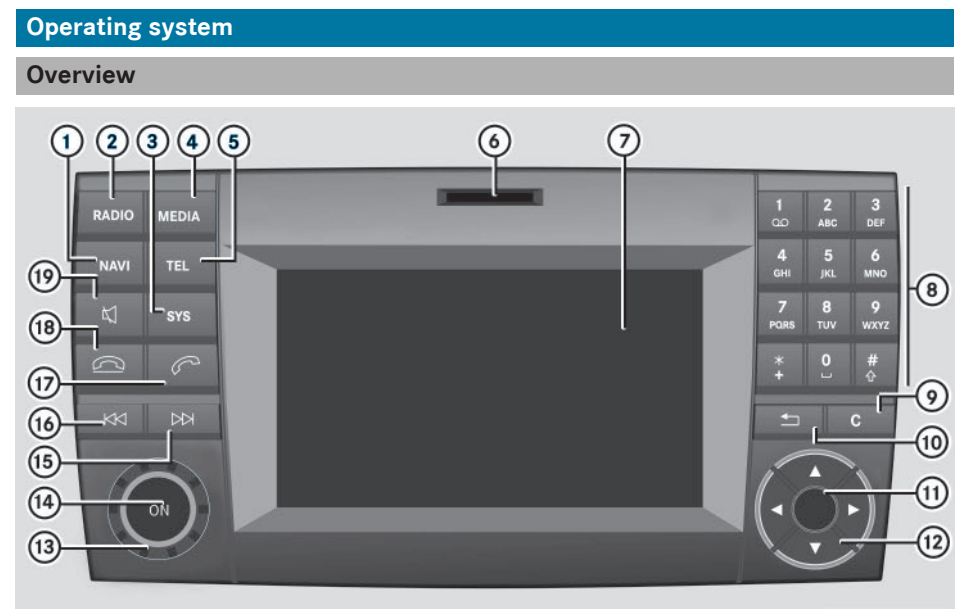

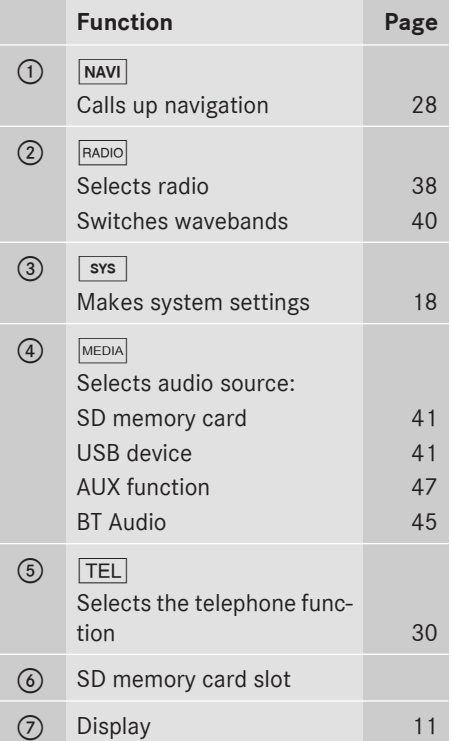

N82.60-2530-31

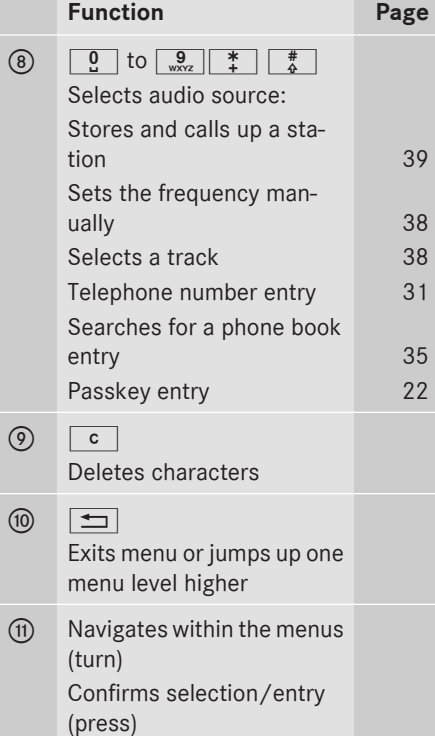

# **Operating system** 11

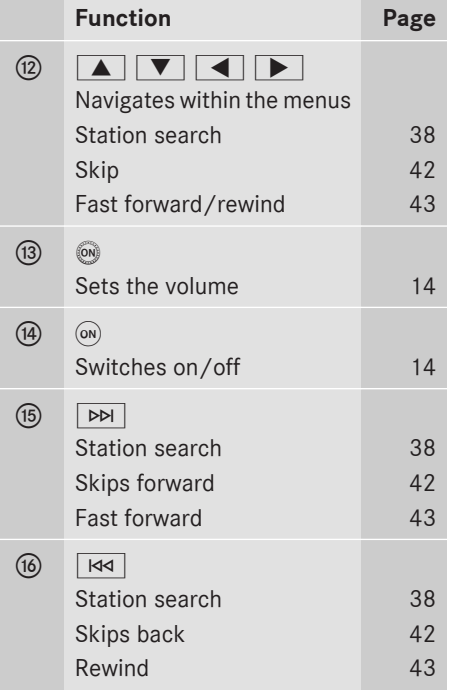

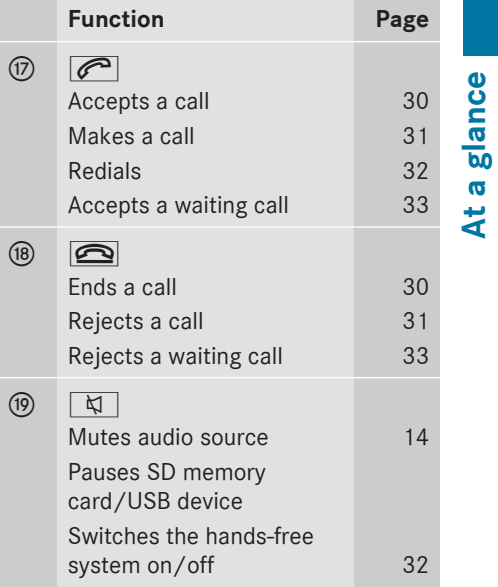

#### **Display**  $\odot$  $10:22$ Provider IIIIII **2** Navi Audio (2) Phone System <sup>1</sup> 87.5 MHz  $\circled{3}$  $90^{\circ}$  $95$  $100$  $105 MHz$  $\circledcirc$ Presets **FM** Radio Sound N82.60-2568-31

- : Status bar
- ; Main menu bar
- = Display/selection window
- (4) Menu bar

The display shows the function currently selected with its current settings and associated menus  $(4)$ . The following functions and menus are available:

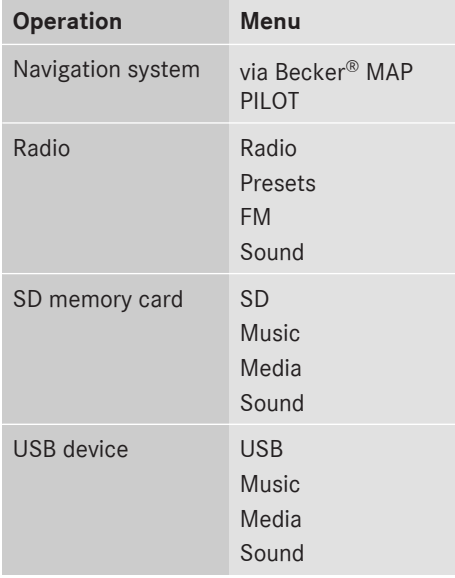

# **12 Operating system**

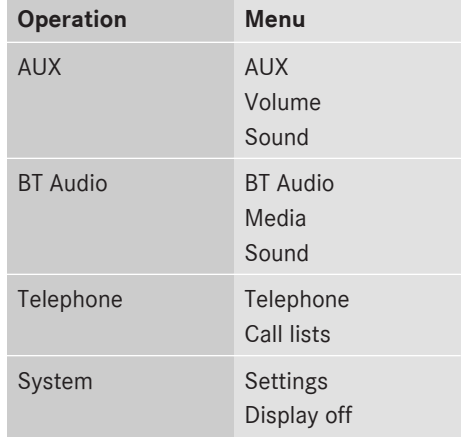

#### **Entry routines**

#### **Control knob**

Use the control knob to navigate in the menus.

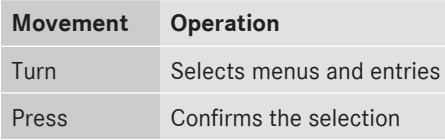

#### **Buttons and their functions**

In addition to the control knob, you can also operate Audio 15 with the following buttons:

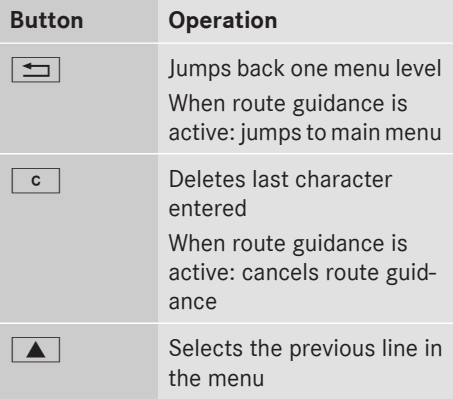

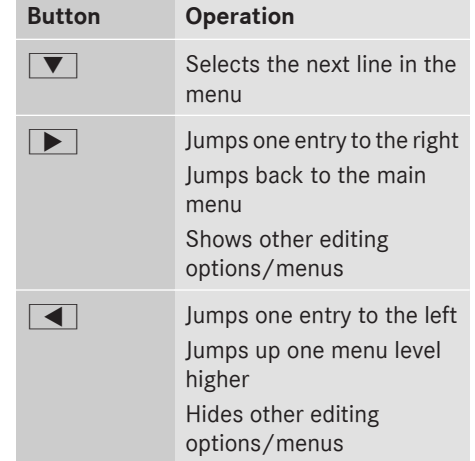

**i** When route guidance is active, all other buttons for navigation are inoperative.

#### **Example of operation**

The following example shows, step by step, how to select and play tracks which have been saved on an SD memory card.

**Initial situation:** you are listening to the radio and the SD memory card is inserted in the slot.

- $\blacktriangleright$  Press the  $\overline{\text{MEDIA}}$  button. Audio 15 calls up SD mode.
- $\blacktriangleright$  Press the  $\blacktriangleright$  button repeatedly until the menu bar is selected.
- $\triangleright$  Use the control knob or press the  $\lceil \blacktriangleleft \rceil$ and  $\triangleright$  buttons to select Music.
- $\blacktriangleright$  Press the rotary knob/pushbutton. The display shows the menu. You see the name of the memory card which is inserted and a selection list.
- $\triangleright$  Use the control knob or press the  $\triangleright$  and  $\sqrt{\phantom{a}}$  buttons to select Playlists.
- $\blacktriangleright$  Press the rotary knob/pushbutton. The display shows all playlists which have been saved on the SD memory card.

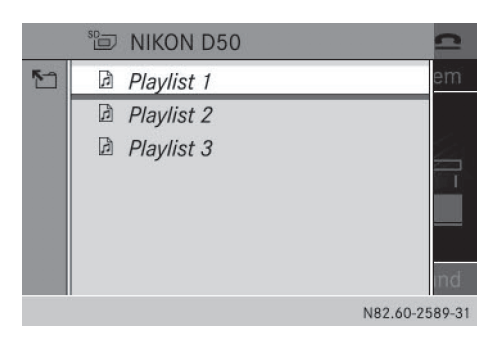

- $\blacktriangleright$  Use the control knob or press the  $\boxed{\blacktriangledown}$  and  $\boxed{\blacktriangle}$  buttons to select the desired playlist.
- $\blacktriangleright$  Press the rotary knob/pushbutton. The display shows a list of titles which belong to the playlist.

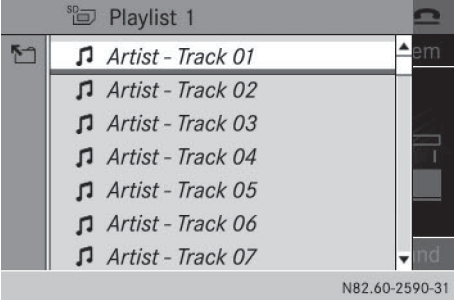

- $\triangleright$  Use the control knob or press the  $\triangleright$  and  $\sqrt{2}$  buttons to select the track you wish to play first.
- $\blacktriangleright$  Press the rotary knob/pushbutton. Audio 15 plays the selected track and closes the list.

#### **Overview of operation with steering wheel buttons**

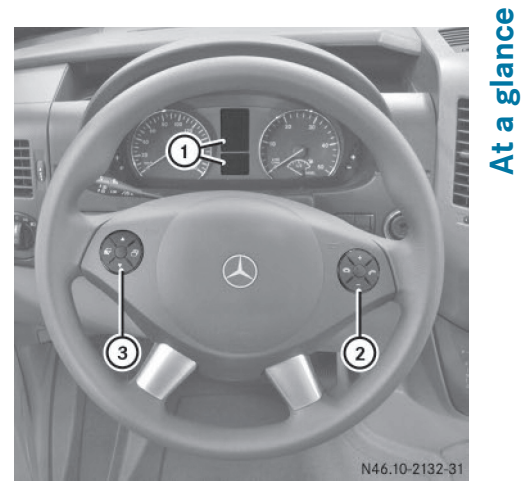

Steering wheel (example: Sprinter)

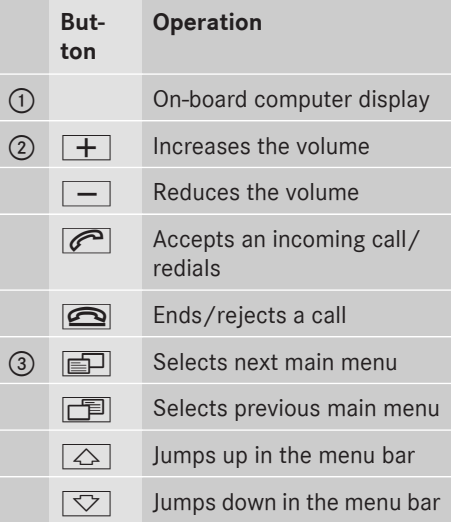

**i** For further information on operation with the steering-wheel buttons, see the vehicle's Operating Instructions.

# **14 Basic functions**

#### **Display overview of the on-board computer**

The display of the on-board computer shows the following menus and functions of Audio 15:

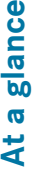

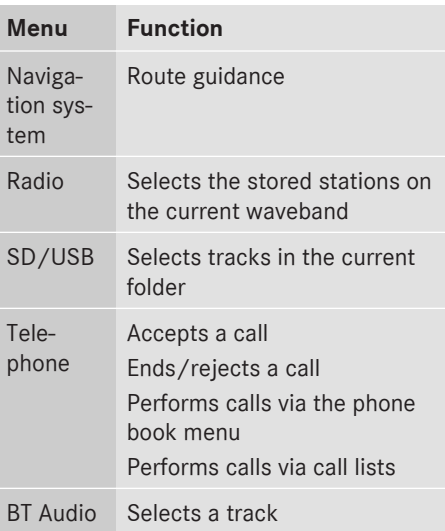

 $\bigcap$  The operation of certain functions is described in the sections on basic functions, radio, SD memory card, USB device and Bluetooth®.

#### **Basic functions**

#### **Switching on/off**

- $\blacktriangleright$  Press the  $\omega$  on/off button. Once switched on, Audio 15 calls up the most recently active function.
- **f** Audio 15 switches itself off automatically when you remove the ignition key.
- $\bigoplus$  Audio 15 switches itself off automatically when the condition of charge of the battery is low.

 $\bigoplus$  If Audio 15 is on while the ignition is switched off, it will switch itself off automatically after approximately 30 minutes to save the vehicle battery.

#### **Setting the volume**

 $\triangleright$  Turn the volume control  $\omega$  during playback.

or

 $\triangleright$  Press the  $\boxed{+}$  or  $\boxed{-}$  button on the steering wheel.

#### **Activating/deactivating the mute function**

- $\blacktriangleright$  Press the  $\boxed{X}$  button. The sound from the audio source is switched on or off. When the sound has been muted, the  $\Delta$  symbol is shown in the status bar.
- **i** If you change the audio source or adjust the volume, the sound switches on again automatically.
- $\bigoplus$  When the mute function is active, playback from the SD memory card, USB device and BT audio is paused. When you deactivate the mute function, playback will resume from the position where it was paused.

#### **Sprinter rear view camera**

#### **Important safety notes**

**If** Objects that are not at ground level appear further away than they actually are, for example:

- the bumper of the vehicle parked behind
- the drawbar of a trailer
- the ball coupling of a trailer tow hitch
- $\bullet$  the tail-end of a truck
- slanted posts

Only use the camera guide lines for orientation. Do not get any closer to objects than the lowest horizontal guide line. You may otherwise damage your vehicle and/or the object.

**At a glance**

The rear view camera is only an aid. It cannot replace your own awareness of the immediate surroundings. You are responsible for safe maneuvering, parking and pulling away. When maneuvering and parking, make sure that there are no persons, animals or objects in the maneuvering area.

The rear view camera may show obstacles in perspectival distortion, incorrectly or not at all. The rear view camera cannot display all objects located very near and/or under the rear bumper. It does not warn you of a collision, persons or objects.

The area behind the vehicle is displayed in a mirrored fashion, as in the rear-view mirror or the exterior mirrors.

The rear view camera covers the immediate surroundings of the vehicle and assists you, for example, when parking.

Under the following circumstances, the rear view camera will not function, or will function in a limited manner:

- there is very heavy rain, snow or fog
- at night or when the vehicle is in very dark places
- if you are parked somewhere very dark
- the surrounding area is illuminated with fluorescent light. The display may flicker.
- if there is a sudden change in temperature, e.g. when driving into a heated garage in winter
- if the ambient temperature is very high
- if the camera lens is dirty or obstructed
- if the rear of the vehicle is damaged. In this case, have the camera position and setting checked at a qualified specialist workshop

#### **Rear view camera operation**

The image from the rear view camera is shown in the display when reverse gear is engaged if:

- your vehicle is equipped with a rear view camera
- the ignition is switched on

Guide lines in the display (depending on the vehicle's equipment) help you with backing up.

#### **Static guide lines**

Depending on the vehicle's equipment, the rear view camera image displays static guide lines. These guide lines assist you with backing up.

The static guidelines have the following meanings:

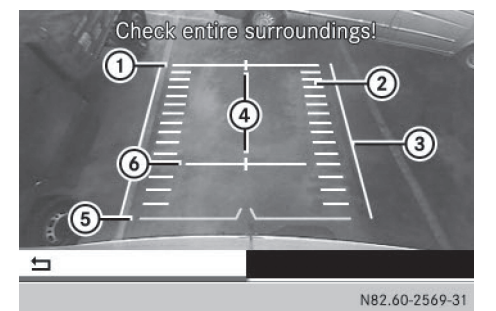

- : Distance from the rear of the vehicle, 10 ft (3 m)
- ; Vehicle width (to outer edge of wheels)
- = Vehicle width including exterior mirrors
- ? Vehicle center mark (e.g. to improve visibility of a trailer drawbar)
- A Minimum distance to rear of the vehicle (dependent on width of step)
- B Distance from the rear of the vehicle, 3 ft (1 m)
- **i** Please note that all distance specifications are approximate. Additional attachments, such as access steps, are not accounted for in these distance specifications.

#### **Deactivating the rear view camera**

When you shift out of reverse gear, the rear view camera is automatically deactivated after 15 seconds. Additionally, you can deactivate it manually.

# **16 Basic functions**

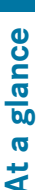

 $\triangleright$  Press the  $\overline{N}$  NAVI,  $\overline{R}$  RADIO,  $\overline{M}$  REDIA,  $\overline{R}$  FIEL,  $\overline{S}$  SYS or  $\boxed{\trianglelefteq}$  button.

or

 $\triangleright$  Select  $\boxed{\div}$  in the menu bar.

The display shows the previous view.

#### **Activating the rear view camera image when driving forwards**

This function is available for the Sprinter.

- $\bullet$  When driving forwards, the display shows no guide lines.
- $\triangleright$  Press the  $\sqrt{s}$  button for longer than two seconds.

The display shows the rear view camera image.

or

- $\blacktriangleright$  Press the  $\sqrt{s}$  button.
- $\triangleright$  Press the  $\triangleright$  button repeatedly until the menu bar is selected.
- Select Rear View Camera. The display shows the rear view camera image without guide lines.

#### **Vito rear view camera**

#### **Rear view camera operation**

The image from the rear view camera is shown in the display when reverse gear is engaged if:

- your vehicle is equipped with a rear view camera
- the ignition is switched on

Guide lines in the display (depending on the vehicle's equipment) help you with backing up.

When the function is activated, the display automatically switches back to the previously selected display if:

- you select transmission position **P**
- drive forwards slightly

#### **Deactivating the rear view camera**

When you shift out of reverse gear, the rear view camera is automatically deactivated after 15 seconds. Additionally, you can deactivate it manually.

 $\triangleright$  Press the  $\overline{\text{NAVI}}$ , RADIO, MEDIA, TEL, sys or  $\equiv$  button.

or

 $\triangleright$  Select  $\boxed{\div}$  in the menu bar. The display shows the previous view.

If the vehicle is equipped with Active Parking Assist: the rear view camera is available during the entire automatic parking procedure after the reverse gear has been engaged for the first time.

#### **Information in the vehicle's Operating Instructions**

You can find further information about the rear view camera in the vehicle's Operating Instructions.

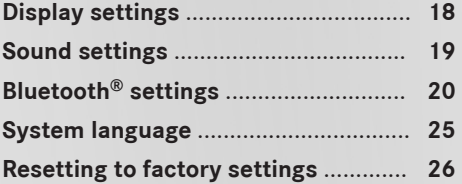

#### **Display settings**

#### **Setting the brightness**

- $\blacktriangleright$  Press the  $\sqrt{s}$  button.
- $\blacktriangleright$  Select Settings.
- $\blacktriangleright$  Select Display.

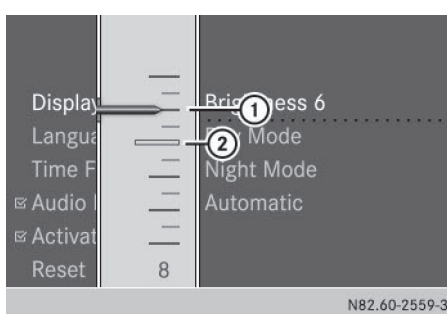

- ▶ Select Brightness. The display shows the brightness with current level  $(i)$  and previous level  $(i)$ .
- $\triangleright$  Set the brightness to the desired level.
- $\blacktriangleright$  Press the rotary knob/pushbutton. The new setting is saved.
- $\blacktriangleright$  Press the  $\boxed{\blacktriangleleft}$  button.
- ▶ To exit system settings: press the **RADIO** or MEDIA button.

#### **Setting the display design**

- $\blacktriangleright$  Press the  $\sqrt{s}$  button.
- $\blacktriangleright$  Select Settings.
- $\triangleright$  Select Display.

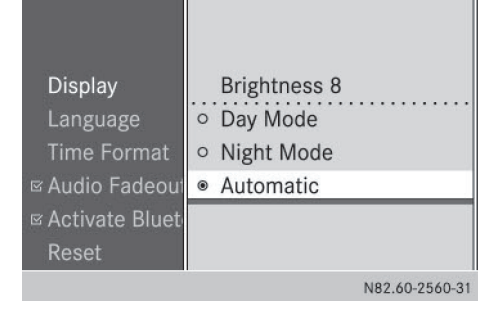

#### ▶ Select Day Mode, Night Mode or Automatic.

The  $\bullet$  dot indicates the display design selected.

- **i** When the Automatic setting is selected, Audio 15 (optionally) evaluates the readings from the automatic vehicle light sensor and automatically switches the display designs. On vehicles without light sensors, Audio 15 switches over to the on-board computer depending on the light switch setting and dimming setting.
- $\blacktriangleright$  Press the  $\boxed{\div}$  button.
- ▶ To exit system settings: press the **RADIO** or MEDIA button.

#### **Setting the time format**

- $\bigoplus$  The time is set via the on-board computer, see the vehicle's Operating Instructions. On vehicles with a tachograph, the time must be set on the tachograph.
- $\blacktriangleright$  Press the  $\sqrt{s}$  button.
- Select Settings.
- $\blacktriangleright$  Select Time Format.

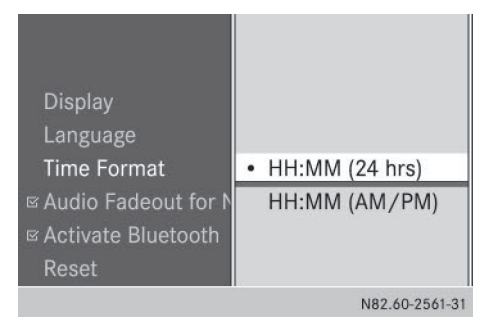

- $\triangleright$  Set the desired time format:
	- $\bullet$  HH:MM (24 hrs): 24-h format, e.g. 13:15
	- HH:MM (AM/PM): 12-h format, e.g. 1:15 pm
	- The  $\bullet$  dot indicates the selected time format.
- $\blacktriangleright$  Press the  $\boxed{\div}$  button.
- ▶ To exit system settings: press the **RADIO** or MEDIA button.

#### **Switching the display on/off**

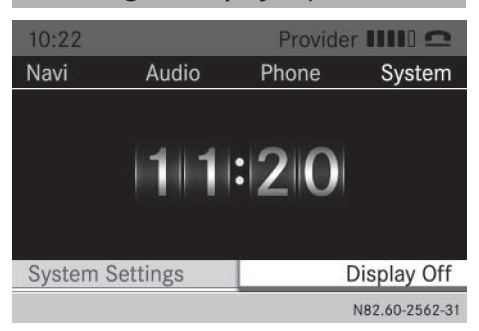

- $\blacktriangleright$  Press the  $\sqrt{s}$  button.
- $\triangleright$  Select Display Off.

The display is switched off. Audio 15 functions remain available. The selected audio source remains audible.

 $\triangleright$  **To switch on the display again:** press the control knob.

**i** Alternatively, you can call up a different function (e.g. radio).

### **Sound settings**

#### **Calling up sound settings**

You can make individual tone settings for the following audio sources:

- Radio
- $\cdot$  SD/USB
- AUX
- $\bullet$  Bluetooth<sup>®</sup> audio
- $\triangleright$  Select the audio source for which you wish to set the sound.
- $\blacktriangleright$  Press the  $\blacktriangleright$  button repeatedly until the menu bar is selected.

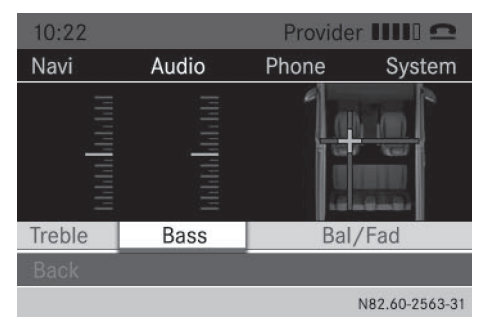

#### ▶ Select Sound.

The display shows the current sound settings.

#### **Adjusting treble and bass**

 $\triangleright$  Call up the sound settings.

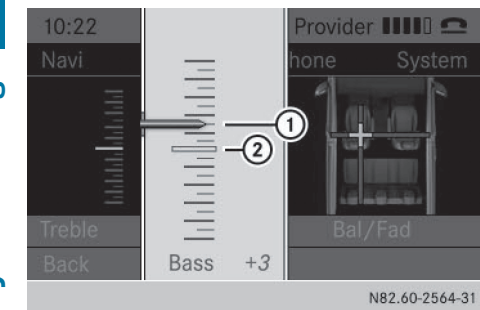

- ► Select Treble or Bass. The display shows the sound setting with current sound level  $(1)$  and previous sound level  $(2)$ .
- $\triangleright$  Select the desired sound level (-10 to +10).

#### **Setting the sound distribution**

You can adjust the balance and fader depending on the vehicle's equipment.

- Balance: right/left distribution
- Fader: front/rear distribution
- $\triangleright$  Call up the sound settings.

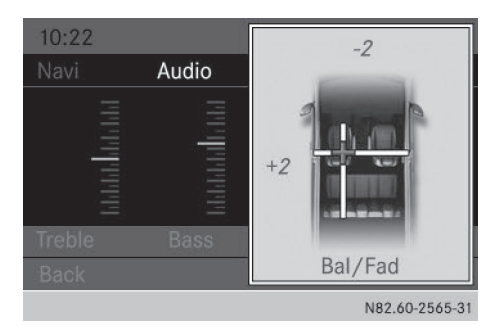

 $\blacktriangleright$  Select Bal/Fad.

You see a schematic diagram of the passenger compartment and the current sound distribution.

- $\triangleright$  Set the sound distribution with the  $\boxed{\blacktriangle}$ ,  $\boxed{\blacktriangleright}$ ,  $\boxed{\blacktriangleright}$  and  $\boxed{\blacktriangle}$  buttons.
- $\blacktriangleright$  Press the control knob.

#### **Exiting sound settings**

 $\blacktriangleright$  Press the  $\boxed{\div}$  button.

or

- $\blacktriangleright$  Press the  $\blacktriangleright$  button.
- $\triangleright$  Select Back.

Audio 15 stores the new sound settings.

#### **Switching audio fadeout on/off**

This function can only be switched on if the optional navigation module is installed. Audio fadeout reduces the volume of other audio sources, such as the radio, when you receive a navigation message.

- $\blacktriangleright$  Press the  $\sqrt{s}$  button.
- Select Settings.

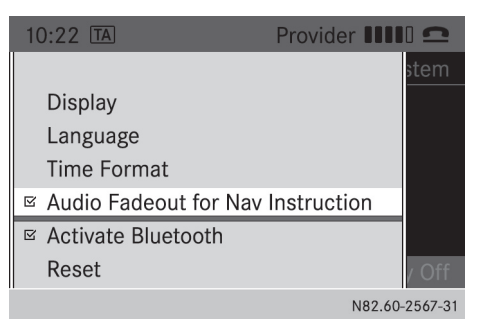

- ▶ Select Audio Fadeout for Nav Instructions.
- $\triangleright$  Switch the function on  $\triangleright$  or off  $\square$  using the control knob.
- $\blacktriangleright$  Press the  $\boxed{\div}$  button.
- $\triangleright$  To exit system settings: press the **RADIO** or MEDIA button.

# **Bluetooth® settings**

# **Requirements for a Bluetooth® connection**

With Audio 15, you can use the following functions via Bluetooth®:

System settings **System settings**

System settings **System settings**

- make a phone call using a mobile phone
- play an audio file via an audio device

To do so, the following conditions must be met:

- you require a mobile phone with Bluetooth® or an audio device with Bluetooth® (Bluetooth® device).
- the Bluetooth® device must be located inside the vehicle in the vicinity of Audio 15.
- $\bullet$  the Bluetooth® function of Audio 15 is activated ( $\triangleright$  page 21).
- the Bluetooth® function of the Bluetooth® device is activated.
- the device must support the A2DP and AVRCP audio profiles.
- **i** Information on the Bluetooth<sup>®</sup> mobile phones and audio devices recommended by Mercedes-Benz is available from qualified specialist workshops.

#### **Activating/deactivating the Bluetooth® function**

- $\blacktriangleright$  Press the  $\sqrt{s}$  button.
- $\blacktriangleright$  Press the  $\blacktriangleright$  button repeatedly until the menu bar is selected.
- ▶ Select Settings.

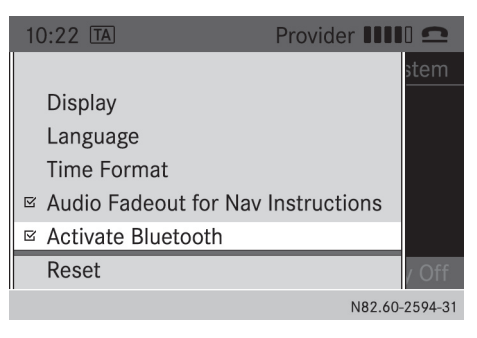

▶ To activate: select Activate Bluetooth. The display shows the  $\vec{\nabla}$  symbol. The Bluetooth® function is activated.

▶ To deactivate: press the control knob again.

The display shows the  $\square$  symbol. The Bluetooth® function is deactivated.

- $\triangleright$  **To exit the menu**: press the  $\boxed{\div}$  button.
- $\bigcap$  The Bluetooth<sup>®</sup> function will remain active until you deactivate it again. If you switch Audio 15 off, the existing Bluetooth® connection is disconnected. The call can be continued on the mobile phone. When switching on, Audio 15 automatically establishes the connection.

#### **Pairing/unpairing a Bluetooth® device**

#### **What does pairing mean?**

When pairing, an authorized connection is established between Audio 15 and the Bluetooth® device.

Your mobile Bluetooth® device must be visible. Information on how to make your Bluetooth® device visible can be found in the operating instructions of your Bluetooth® device.

If Audio 15 and your Bluetooth<sup>®</sup> device are paired, they will connect automatically as soon as there is a Bluetooth<sup>®</sup> connection.

 $\bigodot$  Audio 15 saves the pairing data of up to 10 Bluetooth® devices. If an additional Bluetooth® device is coupled, Audio 15 overwrites the pairing data for the Bluetooth® device that has not been connected to it for the longest period of time.

There are two ways of pairing:

- <sup>R</sup>**Bluetooth® pairing**: Audio 15 searches for the Bluetooth® device and starts the pairing process
- <sup>R</sup>**Bluetooth® external**: the Bluetooth® device searches for Audio 15 and starts the pairing process

# **22 Bluetooth® settings**

 $\bigoplus$  If you pair a mobile phone as an audio device, it is automatically paired as a mobile phone as well, as long as your mobile phone supports this.

#### **Pairing a Bluetooth® device (mobile phone/audio device) using Bluetooth® pairing**

 $\blacktriangleright$  Press the  $TEL$  button.

or

- $\blacktriangleright$  Select the Bluetooth<sup>®</sup> audio function.
- $\triangleright$  Press the  $\triangleright$  button repeatedly until the menu bar is selected.
- ▶ Select Telephone/BT Audio.
- ▶ Connect Phones/Bluetooth Device List.
- Select Update.

Audio 15 searches for Bluetooth® devices within range for a certain period of time.

If at least one Bluetooth<sup>®</sup> device is found, the display shows the Bluetooth<sup>®</sup> name of the device.

If Audio 15 does not find a Bluetooth® device, the Search for Bluetooth devices failed message is shown in the display.

▶ To search again: select Update.

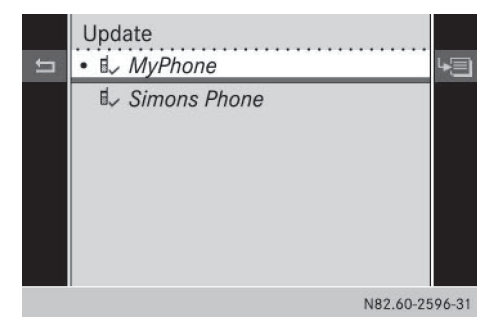

 $\blacktriangleright$  Select the desired Bluetooth<sup>®</sup> device using the control knob.

The display shows the input menu for the passkey.

Please enter the passkey here and on the Bluetooth device:

▶ **To enter the passkey:** enter an easy to remember, four-digit number using the  $\boxed{0}$  to  $\boxed{9}$  number keys.

0 1 2 3 4 5 6 7 8 9

 $C$   $OK$ N82.60-2597-31

 $\triangleright$  To confirm the entry: select OK.

or

回

- $\triangleright$  Select four digits in the number bar using the control knob.
- $\blacktriangleright$  Select  $\mathsf{OK}$ . The Bluetooth® device is authorized.
- ▶ Select Bluetooth<sup>®</sup> device name MB Blue**tooth** on the device.
- $\triangleright$  Enter the four-digit number selected previously on the Bluetooth<sup>®</sup> device, and confirm.
- $\triangleright$  Confirm possible prompts using the Bluetooth® device.

The Authorization successful message is shown in the display. You will see the Bluetooth® name of the Bluetooth® device in the display/selection window.

**i** When the Authorization failed message is displayed, you may have exceeded the prescribed time period. Repeat the procedure.

Alternatively, the pairing was only deleted on the Bluetooth® device. In this case, the Bluetooth<sup>®</sup> device must be unpaired and then paired again.

#### **Pairing a Bluetooth® device externally (mobile phone/audio device) using Bluetooth®**

 $\blacktriangleright$  Press the  $TEL$  button.

or

- $\blacktriangleright$  Select the Bluetooth<sup>®</sup> audio function.
- $\triangleright$  Press the  $\triangleright$  button repeatedly until the menu bar is selected.
- ▶ Select Telephone/BT Audio.
- ▶ Connect Phones/Bluetooth Device List.

The Update message is shown in the display.

- $\triangleright$  Select the list symbol next to the entry using the  $\blacktriangleright$  button.
- $\blacktriangleright$  Press the control knob.

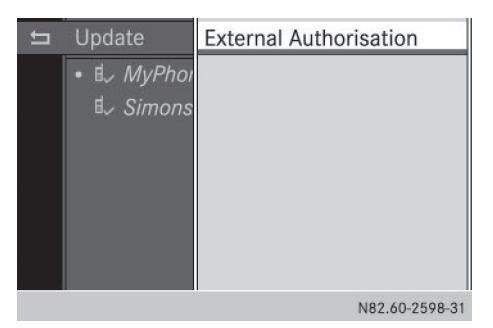

#### $\triangleright$  Select External Authorization.

- $\blacktriangleright$  Start the Bluetooth® scan process on the Bluetooth<sup>®</sup> device.
- ▶ Select Bluetooth<sup>®</sup> device name MB Blue**tooth** on the device.

A prompt appears in the display asking whether the Bluetooth® device should be authorized.

▶ To authorize: select Yes.

The Bluetooth® device is authorized.

Please enter the passkey here and on the Bluetooth device:

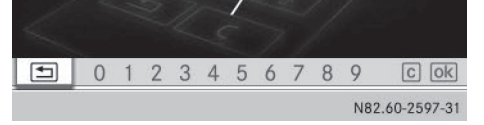

- ▶ To enter the passkey: using the number keys  $\boxed{0}$  to  $\boxed{9}$ , enter an easy to remember, four-digit number.
- $\blacktriangleright$  Select OK.

or

- $\triangleright$  Select four digits in the number bar using the control knob.
- $\blacktriangleright$  Select OK.
- $\blacktriangleright$  Enter the number selected previously on the Bluetooth® device, and confirm.
- $\triangleright$  Confirm possible prompts using the Bluetooth® device.

The Authorization successful message is shown in the display. You will see the Bluetooth® name of the Bluetooth® device in the display/selection window.

**i** When the Authorization failed message is displayed, you may have exceeded the prescribed time period. Repeat the procedure.

## **Reconnecting a Bluetooth® device**

#### **Reconnecting a mobile phone**

Audio 15 always searches for the last connected Bluetooth® device. If the last connected Bluetooth<sup>®</sup> device cannot be connected. Audio 15 searches for the Bluetooth® device that was connected prior to that.

**System settings**

System settings

#### **Reconnecting an audio device**

Audio 15 connects automatically to a Bluetooth $^{\circledR}$  audio device in the following cases:

- both previously connected mobile phones were used as audio devices
- the mobile phones establishes the connection automatically
- **f** Audio 15 does not connect automatically to an audio device that does not have a telephone function, even if this was the last Bluetooth<sup>®</sup> device connected.
- **To reconnect an audio device without a telephone function**: select the Bluetooth® audio function.

If no audio device is connected, the No Bluetooth Audio Device Connected message appears in the display.

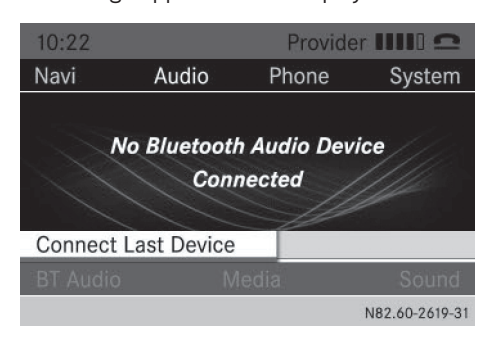

- $\blacktriangleright$  Use the  $\boxed{\blacktriangledown}$  or  $\boxed{\blacktriangle}$  button to select Connect Last Device.
- $\blacktriangleright$  Press the control knob. Audio 15 searches for the audio device. If it finds an audio device, it is connected.

#### **Connecting another Bluetooth® device (mobile phone/audio device)**

If you have authorized more than one Bluetooth® device, you can switch between the devices.

**i** You can only switch to another authorized phone if you are not currently making a call.

 $\blacktriangleright$  Press the  $TEL$  button.

or

- $\blacktriangleright$  Select the Bluetooth® audio function.
- $\triangleright$  Press the  $\triangleright$  button repeatedly until the menu bar is selected.
- ▶ Select Telephone/BT Audio.

#### ▶ Connect Phones/Bluetooth Device List.

The display shows all paired Bluetooth® devices. The current Bluetooth® device is identified by the  $\bullet$  dot.

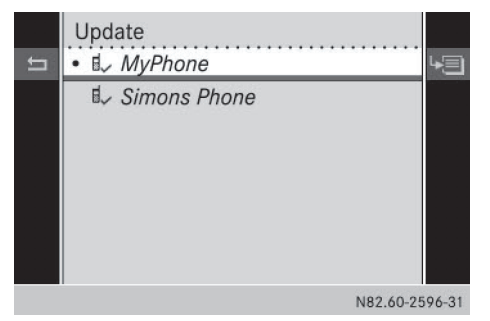

 $\blacktriangleright$  Select the Bluetooth<sup>®</sup> device that you wish to connect.

Audio 15 searches for the Bluetooth® device. If it finds a Bluetooth® device, it is connected.

**i** Audio 15 can only be connected to one Bluetooth® device at any one time.

## **Displaying Bluetooth® details**

 $\blacktriangleright$  Press the  $TEL$  button.

or

- $\blacktriangleright$  Select the Bluetooth® audio function.
- $\blacktriangleright$  Press the  $\boxed{\blacktriangledown}$  button repeatedly until the menu bar is selected.
- ▶ Select Telephone/BT Audio.
- ▶ Connect Phones/Bluetooth Device List.

The display shows all paired Bluetooth® devices. The current Bluetooth® device is identified by the  $\bullet$  dot.

# **System language** | 25

 $s$ yst

- $\blacktriangleright$  Select the Bluetooth<sup>®</sup> device whose details you wish to see.
- $\triangleright$  Use the  $\triangleright$  button to select the icon next to the entry.

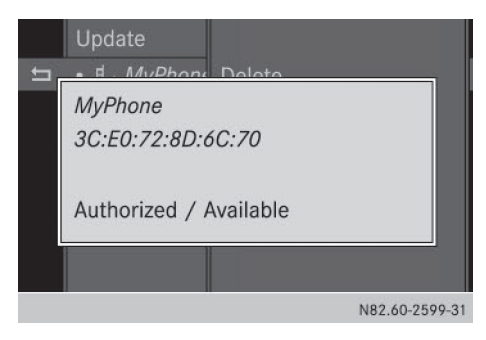

 $\triangleright$  Select Details.

The display shows the following information on the selected Bluetooth<sup>®</sup> device:

- Bluetooth<sup>®</sup> name
- $\bullet$  Bluetooth<sup>®</sup> address
- availability
- authorization status
- $\triangleright$  **To exit the detailed view**: press the  $\boxed{\div}$ button.

#### **Unpairing a Bluetooth® device (mobile phone/audio device)**

 $\blacktriangleright$  Press the TEL button.

or

- $\blacktriangleright$  Select the Bluetooth® audio function.
- $\triangleright$  Press the  $\triangleright$  button repeatedly until the menu bar is selected.
- ▶ Select Telephone/BT Audio.
- $\triangleright$  Connect Phones/Bluetooth Device List.

The display shows all paired Bluetooth® devices. The current Bluetooth® device is identified by the  $\bullet$  dot.

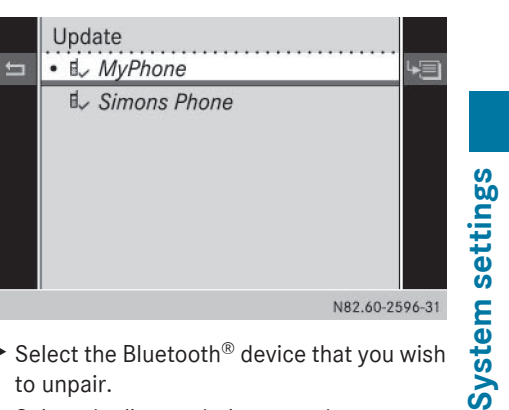

- $\blacktriangleright$  Select the Bluetooth<sup>®</sup> device that you wish to unpair.
- $\triangleright$  Select the list symbol next to the entry using the  $\blacktriangleright$  button.
- $\blacktriangleright$  Select Delete.

A prompt appears in the display asking whether the Bluetooth® device should be de-authorized.

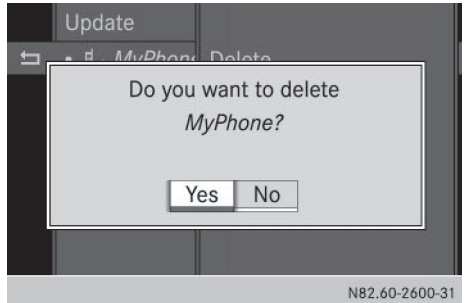

#### $\triangleright$  To unpair: select Yes.

The Bluetooth® device is de-authorized and deleted from the device list.

 $\triangleright$  To cancel the unpairing process: select No.

The Bluetooth® device is not unpaired from Audio 15. You have canceled the process.

#### **System language**

As standard, Audio 15 accepts the language set in the on-board computer. You can also set the language independently of the onboard computer.

# **26 Resetting to factory settings**

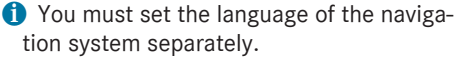

- $\blacktriangleright$  Press the  $\sqrt{s}$  button.
- $\blacktriangleright$  Select Settings.
- ▶ Select Language.

The display shows a list of available languages. The  $\bullet$  dot indicates the currently set language.

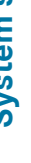

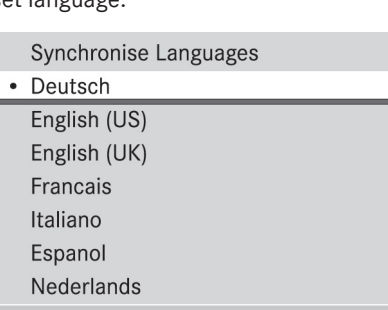

N82.60-2566-31

 $\triangleright$  Select the desired language. The Audio 15 display texts are shown in the selected language.

Or

 $\triangleright$  Select Synchronize languages.

The Audio 15 display texts are shown in the display language selected for the on-board computer.

▶ To exit system settings: press the **RADIO** or MEDIA button.

#### **Resetting to factory settings**

You can reset the settings of Audio 15 to the factory settings. This will delete all personal data (station memory, phone book etc.).

- $\bullet$  Resetting to factory settings is useful when you sell the vehicle, for example.
- $\blacktriangleright$  Press the  $\sqrt{s}$  button.
- $\blacktriangleright$  Select Settings.

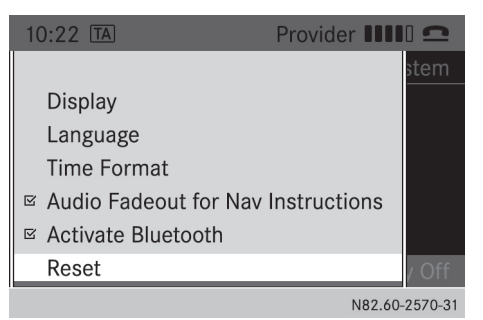

## $\blacktriangleright$  Select Reset.

A prompt appears in the display asking whether the data should be deleted.

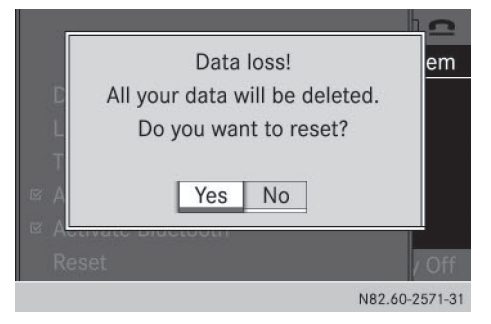

- $\triangleright$  To delete: select Yes.
	- The display shows a further prompt.
- $\triangleright$  Confirm the second prompt with Yes as well.

Audio 15 is reset and restarted.

or

#### $\triangleright$  To cancel the deleting process: select No.

Audio 15 is not reset.

Resetting without deleting your personal data:

Press and hold the  $\omega$  on/off button for approximately 10 seconds. Audio 15 is reset.

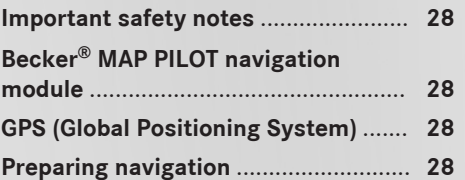

#### **Important safety notes**

#### G **WARNING**

If you operate information systems and communication equipment integrated in the vehicle while driving, you will be distracted from traffic conditions. You could also lose control of the vehicle. There is a risk of an accident. Only operate the equipment when the traffic situation permits. If you are not sure that this is possible, park the vehicle paying attention to traffic conditions and operate the equipment when the vehicle is stationary.

Observe the legal requirements of the country in which you are currently driving.

The navigation system calculates the route to the destination without taking account of the following, for example:

- traffic lights
- stop and give way signs
- parking or stopping restrictions
- road narrowing
- other road and traffic rules and regulations

The navigation system may provide incorrect navigation announcements if the surroundings do not correspond to the data on the digital map. For example, a route may have been diverted or the direction of a one-way street may have changed.

For this reason, you must always observe road and traffic rules and regulations during your journey. Road and traffic rules and regulations always have priority over the system's driving recommendations.

#### **Becker® MAP PILOT navigation module**

With the Becker® MAP PILOT navigation module, you can upgrade Audio 15 to a fullyfledged navigation system.

Further information can be found under http://www.beckermappilot.com.

#### **GPS (Global Positioning System)**

Position finding and route guidance take place using GPS (**G**lobal **P**ositioning **S**ystem). For this purpose, the navigation module has an integrated GPS receiver that receives the satellite signals and determines your geographical location.

**i** Without GPS reception, route guidance is not possible.

#### **Preparing navigation**

#### **Inserting the navigation module**

- **i** Switch off the ignition before removing or inserting the navigation module.
- $\triangleright$  Open the glove box.
- $\blacktriangleright$  Insert the navigation module into the device holder. The battery built into the navigation module starts charging when the vehicle ignition is switched on.
- $\blacktriangleright$  Remove the catch on the front side of the device holder.

This way, the navigation module is secured, as well as protected against theft.

 $\triangleright$  Close the glove box.

#### **Switching on the navigation system**

 $\triangleright$  Press the  $\sqrt{\mathsf{navl}}$  button.

or

- $\triangleright$  Press the  $\boxed{\blacktriangle}$  button repeatedly until the main menu bar is selected.
- $\blacktriangleright$  Select Navi. The display shows the main menu of the navigation system.
- **i** If the battery was completely discharged, it takes up to 1 minute before the navigation system is ready.

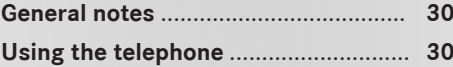

#### **General notes**

#### **Important safety notes**

#### G **WARNING**

If you operate mobile communication equipment while driving, you will be distracted from traffic conditions. You could also lose control of the vehicle. There is a risk of an accident. Only operate this equipment when the vehicle is stationary.

Observe the legal requirements of the country in which you are currently driving.

#### **Call disconnection while the vehicle is in motion**

A call may be disconnected if:

- there is insufficient GSM network coverage in certain areas.
- you move from one GSM or UMTS transmitter/receiver area (GSM/UMTS cell) into another and no channels are free.
- you use a SIM card which is not compatible with the network available.
- you are using a mobile phone with "Twincard" and the mobile phone with the second SIM card is already logged into the network.

#### **"911" emergency call**

Making emergency calls without entering a PIN is only possible using the mobile phone. The **911** emergency call number is a public service. Any misuse is punishable by law.

#### **Using the telephone**

#### **Conditions**

The following requirements must be met in order to make calls using Audio 15:

- The Bluetooth<sup>®</sup> function of Audio 15 is activated ( $\triangleright$  page 21).
- The Bluetooth<sup>®</sup> function of the mobile phone is activated.
- The mobile phone is paired and connected to Audio 15 ( $\triangleright$  page 21).

#### **Selecting the telephone function**

- $\blacktriangleright$  Press the TEL button.
- or
- $\triangleright$  Press the  $\sqrt{}$  button.

or

- $\triangleright$  Press the  $\triangleright$  button repeatedly until the main menu bar is selected
- $\blacktriangleright$  Select Tel. The display shows the telephone main menu.

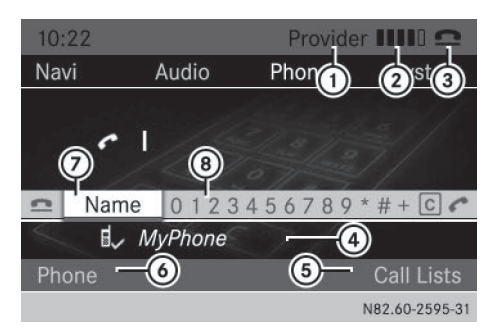

- : Network provider of mobile phone currently connected
- ; Signal strength of mobile phone network
- **3** or **c** receiver symbol
- ? Bluetooth® name of the currently connected mobile phone
- A Displays call lists
- B Calls up other functions
- C Displays the phone book
- (8) Character bar

#### **Accepting and ending a call**

When you receive a call, you will hear a ringing tone via the Audio 15 loudspeakers. The

phone number of the caller is shown in the display, if it is not withheld.

- $\bigoplus$  If the mobile phone supports it, the ringtone of the mobile phone is played to signal an incoming call. Otherwise, you will hear the ringtone specified by Audio 15.
- $\triangleright$  **To accept a call:** press the  $\boxed{\mathscr{O}}$  button.

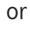

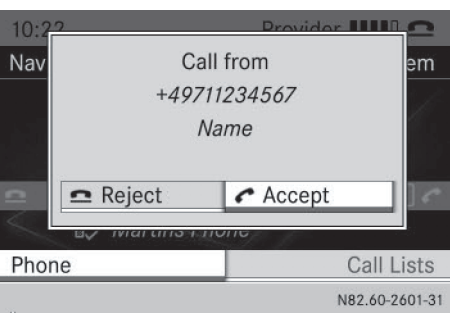

- $\triangleright$  Select Accept in the display. The call is played over the Audio 15 loudspeakers. Audio 15 mutes the active audio source.
- $\triangleright$  Use the control knob to adjust the call volume, if desired.
- ▶ **To end a call:** press the **△**button. Audio 15 plays the active audio source again.

#### **Rejecting a call**

 $\triangleright$  Press the  $\oslash$  button.

or

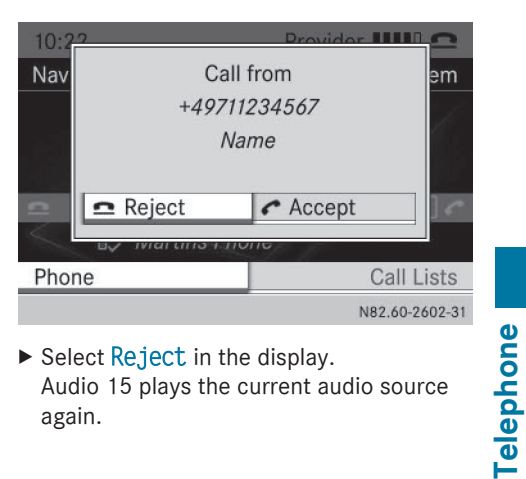

Select Reject in the display. Audio 15 plays the current audio source again.

#### **Making a call**

#### **Entering a phone number using the number keys**

 $\blacktriangleright$  Press the  $TEL$  button.

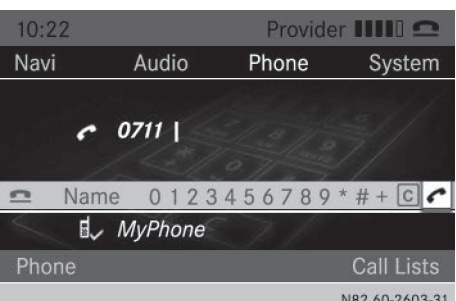

- $\blacktriangleright$  Enter the desired phone number using the  $\boxed{0}$  to  $\boxed{9}$  number keys and the  $\boxed{\ddagger}$ button.
- $\bigcap$  Notes on the  $\mathbb{R}$  button:
	- to enter a star: press the  $\boxed{\begin{array}{c} \ast \\ \ast \end{array}}$  button once
	- to enter a plus: press the  $\begin{array}{|c|c|c|c|c|}\n\hline\n\bullet\hline\n\bullet\hline\n\end{array}$  button twice within approx. 1.5 seconds
- $\triangleright$  To delete individual digits: press the  $\boxed{\mathbf{c}}$  button.
- $\triangleright$  To delete the entire numerical **sequence:** press and hold the  $\boxed{c}$  button

# **32 Using the telephone**

until the entire numerical sequence is deleted.

- or
- $\triangleright$  Press the  $\oslash$  button.
- $\blacktriangleright$  To complete an entry and make a call: press the  $\sqrt{e^2}$  button. This initiates dialing.

#### **Entering a phone number using the control knob**

You can also enter a phone number via the display using the control knob.

- $\blacktriangleright$  Press the  $TEL$  button. The entry line is selected.
- $\triangleright$  Select and confirm the digits of the phone number with the control knob.
- $\triangleright$  To delete individual digits: select  $\boxed{C}$ .
- $\blacktriangleright$  To delete the entire numerical **sequence:** select  $\boxed{c}$  repeatedly until the entire numerical sequence is deleted.

or

**Telephone**

Telephone

- $\blacktriangleright$  Select  $\blacksquare$ .
- $\triangleright$  To finish the entry and make a call: select  $\blacksquare$ . This initiates dialing.

#### **Calling a contact from the telephone book**

It is also possible to call contacts from your telephone book ( $\triangleright$  page 35).

#### **Redialing**

- $\blacktriangleright$  Press the TEL button.
- $\blacktriangleright$  Press the  $\oslash$  button. The display shows the most recently dialed phone numbers.

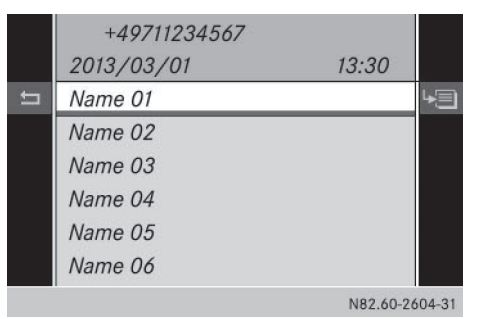

- $\triangleright$  Select the desired telephone number.
- $\blacktriangleright$  Press the  $\boxed{\oslash}$  button. This initiates dialing.

#### **Canceling dialing**

 $\triangleright$  Press the  $\triangleright$  button when dialing.

or

 $\triangleright$  Select  $\boxed{\triangle}$  in the display. Audio 15 plays the active audio source again.

#### **Switching the hands-free system on/ off**

You can switch the hands-free function on or off during a call.

**i** When making a call, instead of Call Lists, the display shows Microphone Off or Microphone On in the menu bar.

 $\blacktriangleright$  Press the  $\blacktriangleright$  button repeatedly until the menu bar is selected.

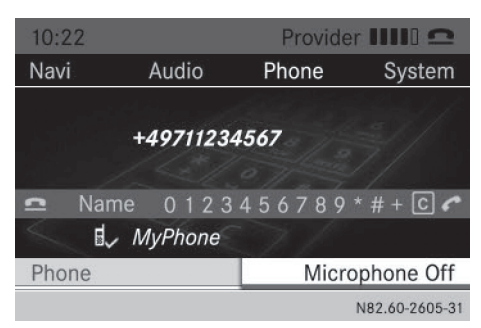

- ▶ To switch on: select Microphone On. The The microphone is on message appears briefly in the display. The  $\otimes$  symbol disappears from the display/selection window.
- ▶ To switch off: select Microphone Off. The The microphone is off message appears briefly in the display and the  $\otimes$ symbol appears in the display/selection window.

#### **Accepting/rejecting a waiting call**

If you receive an incoming call while already making a call, the display shows the incoming call. You also hear a tone.

**i** The **call waiting** function is only available if it is supported and has been activated by the mobile phone network provider.

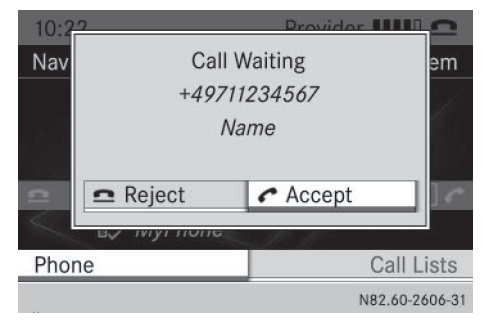

 $\triangleright$  **To accept:** press the  $\sqrt{}$  button.

or

- $\blacktriangleright$  Press the control knob. You are connected to the new party. The previous call is ended.
- ▶ **To reject:** press the **△**button.

or

 $\triangleright$  Select Reject in the display. The waiting call is rejected.

#### **Transferring a call**

#### **From the hands-free system to the mobile phone**

 $\bigoplus$  If you wish to continue a call in private mode, you will need to perform the necessary steps on the mobile phone (see the mobile phone operating instructions).

#### **From the mobile phone to the handsfree system**

 $\bigcap$  If you wish to continue a call using Audio 15, you will need to perform the necessary steps on the mobile phone (see the mobile phone operating instructions).

#### **Setting the reception and transmission volume**

If a mobile phone is connected, you can optimize the reception and transmission volumes

– even during a call. Inquire about the best possible settings at an authorized Sprinter Dealer.

- **i** If reception and transmission volumes have been incorrectly set, call quality may be impaired.
- $\blacktriangleright$  Press the TEL button.
- $\triangleright$  Press the  $\triangleright$  button repeatedly until the menu bar is selected.
- ▶ Select Telephone.
- Select Adjust Volume.

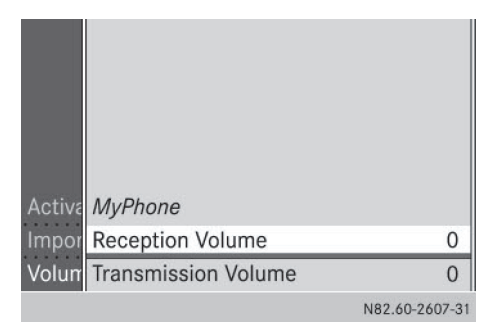

Select Reception Volume or Transmission Volume.

The display shows the corresponding volume, including the current and previous setting.

- $\triangleright$  Select the desired volume (-2 to +2).
- $\triangleright$  **To exit the menu**: press the  $\boxed{\div}$  button twice.

#### **Using the call lists and telephone book**

#### **Introduction**

You can make calls via one of the following call lists:

- received calls (accepted and missed calls)
- dialed numbers
- **f** Telephone book entries and call lists of mobile phones with PBAP (**P**hone**b**ook **A**ccess **P**rofile) are only available if the mobile phone is connected to Audio 15. If you connect a different mobile phone, you will automatically see its telephone book entries and call lists. Those of the previous mobile phone connected are no longer available.

#### **What is PBAP?**

PBAP stands for **P**hone**b**ook **A**ccess **P**rofile and refers to the possibility of transferring telephone book entries and call lists from the mobile phone to Audio 15.

Audio 15 supports this profile. Whether you can transfer the information mentioned depends on your mobile phone:

- Bluetooth<sup>®</sup> phones with Bluetooth<sup>®</sup> profile PBAP: telephone book entries and call lists are transferred automatically if Audio 15 and the mobile phone are connected to each other.
- <sup>R</sup>Bluetooth® telephone without PBAP Bluetooth® profile: telephone book entries and call lists are not transferred.

#### **Selecting a phone number from the call lists**

- $\blacktriangleright$  Press the TEL button.
- $\triangleright$  Press the  $\triangleright$  button repeatedly until the menu bar is selected.
- ▶ Select Call Lists.

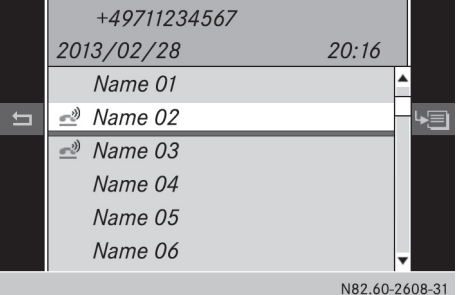

▶ To view received calls: select Calls Received.

## or

▶ To view calls made: select Calls Dialed.

The name and phone number of the chosen list is shown in the display.

- **i** Missed calls are identified in the Calls Received list by the  $\rightarrow$  symbol, located before the name or number.
- $\blacktriangleright$  Select the desired entry.
- $\blacktriangleright$  Press the  $\oslash$  button.
- or
- $\blacktriangleright$  Press the control knob. This initiates dialing.

**i** You can also select the Calls Dialed call list from the telephone main menu by pressing the  $\sqrt{ }$  button.

#### **Deleting call lists**

You cannot delete call lists in Audio 15.

#### **Calling up the phone book**

 $\blacktriangleright$  Press the TEL button. The entry line is selected.

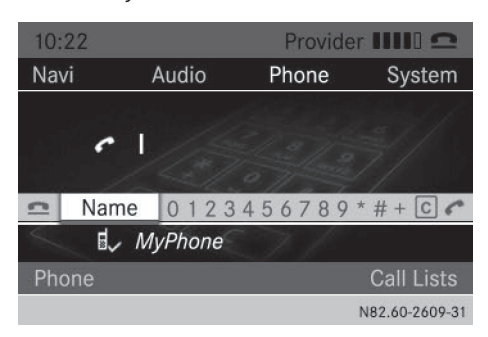

 $\blacktriangleright$  Select Name.

The display shows the telephone book. Entries are sorted alphabetically by surname.

 $\bullet$  The telephone book is only available for as long as the mobile phone is connected.

#### **Calling a contact from the telephone book**

- $\triangleright$  Call up the telephone book.
- ▶ **To find a contact**: enter the initial letter of the desired contact by using the  $\frac{2}{\pi}$  to  $\sqrt{9}$  number keys.

The selection window skips to the first contact with this initial letter.

 $\triangleright$  Selecting the person you wish to call from the selection list.

 $\triangleright$  **To call**: press the  $\sqrt{}$  button.

or

 $\blacktriangleright$  Press the control knob. If several phone numbers are stored for one

contact, a list of these phone numbers appears.

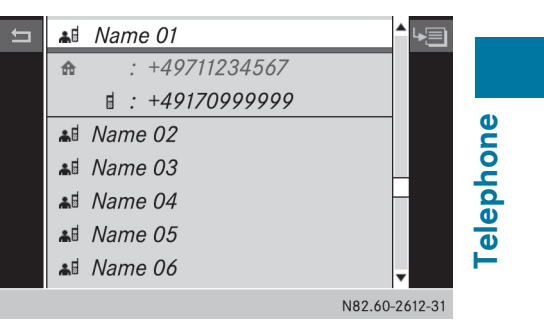

- $\blacktriangleright$  Select the desired telephone number.
- ▶ Press the  $\sqrt{ }$  button again.

#### or

 $\blacktriangleright$  Press the control knob again. This initiates dialing.

#### **Displaying contact details**

- $\triangleright$  Call up the telephone book.
- $\triangleright$  Select the desired entry using the control knob.
- $\triangleright$  Select the list symbol next to the entry using the  $\blacktriangleright$  button.
- $\blacktriangleright$  Press the control knob.

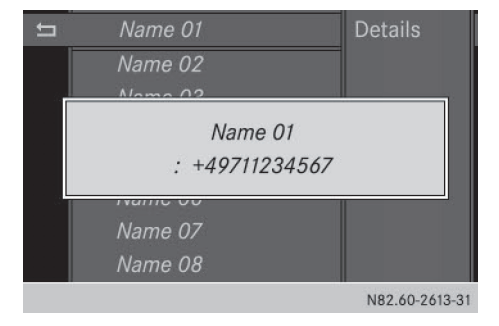

#### $\triangleright$  Select Details.

The display shows the contact details of the entry chosen.

# **36 Using the telephone**

- $\triangleright$  To close the detailed display: press the  $\boxed{\trianglelefteq}$  button.
- $\blacktriangleright$  Press the  $\boxed{\div}$  button again. The display shows the telephone book again.
- $\triangleright$  To exit the telephone book: press the  $\boxed{\trianglelefteq}$  again.

#### **Deleting/editing contacts**

You cannot edit or delete contacts transferred onto Audio 15.

#### **Using speed dial**

If you have assigned phone numbers to speed-dial keys on your mobile phone, these may also be used on Audio 15.

- $\bullet$  This access is only possible if it is supported by your mobile phone.
- Press the  $\boxed{0}$  to  $\boxed{9}$  number key assigned to the entry for longer than 2 seconds.

The display shows the telephone main menu with the selected entry. This initiates dialing.

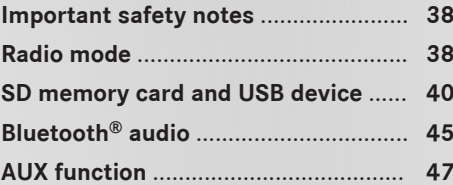

**Audio**

#### **Important safety notes**

#### G **WARNING**

Handling discs while driving may distract you from traffic conditions. You could also lose control of the vehicle. There is a risk of an accident.

Handle discs only when the vehicle is stationary.

#### G **WARNING**

If you handle or operate mobile audio/video sources when driving, you will be distracted from the traffic conditions. You could also lose control of the vehicle. There is a risk of an accident.

Only handle or operate these mobile audio/ video sources when the vehicle is stationary. Only operate mobile audio/video sources

using the communication equipment integrated in the vehicle when traffic conditions permit. If this is not the case, park the vehicle paying attention to traffic conditions and operate the equipment when the vehicle is stationary.

#### G **WARNING**

If you operate information systems and communication equipment integrated in the vehicle while driving, you will be distracted from traffic conditions. You could also lose control of the vehicle. There is a risk of an accident. Only operate the equipment when the traffic situation permits. If you are not sure that this is possible, park the vehicle paying attention to traffic conditions and operate the equipment when the vehicle is stationary.

Observe the legal requirements of the country in which you are currently driving.

#### **Radio mode**

#### **Selecting the radio**

 $\blacktriangleright$  Press the  $\boxed{\mathsf{RADIO}}$  button. You will hear the last station selected.

#### **Selecting a station**

#### **Station search**

 $\triangleright$  Press the  $\sqrt{\frac{1}{2}}$  or  $\sqrt{\frac{1}{2}}$  button briefly. You will hear the next receivable station.

#### **Setting stations manually**

 $\triangleright$  Press and hold the  $\sqrt{|\mathsf{A}\mathsf{A}|}$  or  $\sqrt{|\mathsf{B}\mathsf{A}|}$  button until the desired frequency is reached. You will hear the selected station if it is receivable.

#### **Setting the frequency manually**

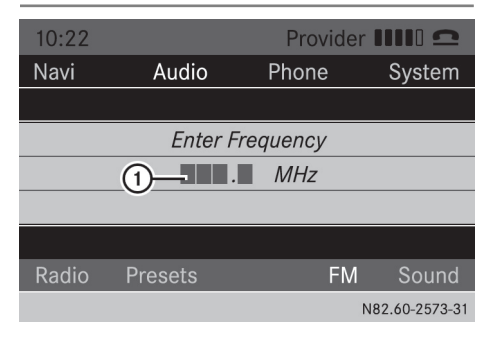

- $\blacktriangleright$  Press the  $\boxed{\ddagger}$  button.
- $\triangleright$  Using the  $\boxed{0}$  to  $\boxed{9}$  number keys, enter the desired frequency  $(1)$ .

or

- $\triangleright$  Press the  $\triangleright$  button repeatedly until the menu bar is selected.
- $\blacktriangleright$  Select Radio. The display shows the Radio menu.
- Select Enter Frequency.
- $\triangleright$  Using the  $\boxed{0}$  to  $\boxed{\frac{9}{\text{wxx}}}$  number keys, enter the desired frequency  $(1)$ .
- **i** You can only enter frequencies in the waveband that has been set ( $\triangleright$  page 40).

# **Radio mode** 39

#### **Storing stations**

#### **Storing stations manually using the number keypad**

#### You can save the current station.

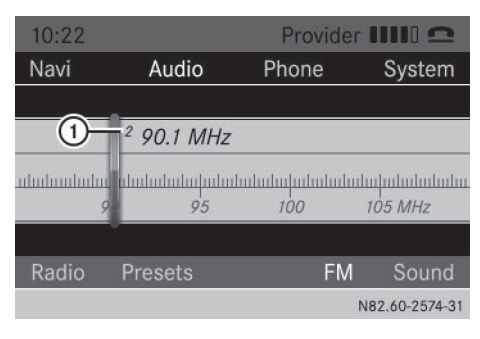

 $\triangleright$  Press and hold any of the  $\boxed{9}$  to  $\boxed{9}$ number keys until the display shows the number you pressed in front of the transmitter frequency  $(1)$ .

The station is stored under the selected preset.

#### **Storing stations manually using the station list**

You can store the current station in the station list.

- $\triangleright$  Press the  $\triangleright$  button repeatedly until the menu bar is selected.
- ▶ Select Presets.

The display shows a list of the stored stations. The  $\bullet$  dot indicates the current station.

- $\triangleright$  Select the preset where the station is to be stored.
- ▶ To save the station: press and hold the control knob until the station frequency is shown in the list.

Audio 15 continues to play the station.

#### **Storing stations automatically**

You can automatically save 10 receivable stations to the presets on the selected waveband. The order is determined by reception quality.

- **i** Previously stored stations on the waveband will be deleted.
- $\triangleright$  Press the  $\overline{\mathsf{RADIO}}$  button to select the desired waveband.
- $\blacktriangleright$  Press the  $\blacktriangleright$  button repeatedly until the menu bar is selected.
- ▶ Select Presets.

The display shows a list of the stored stations. The  $\bullet$  dot indicates the current station.

▶ Select Autostore.

Audio 15 searches for the 10 stations with the best reception and stores them.

**Audio**

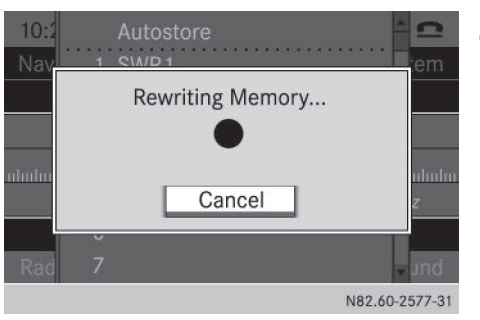

- $\triangleright$  To cancel the storing process: select Cancel during the storing process. Audio 15 cancels the automatic storing process.
- ▶ To exit the menu: select one of the stored stations in the list.

Audio 15 plays the selected station.

or

 $\blacktriangleright$  Press the  $\boxed{\div}$  button.

#### **Calling up stored stations**

#### **Calling up stations using the number keypad**

- $\triangleright$  Press the FRADIO button to select the waveband.
- $\triangleright$  Briefly press a number button from  $\boxed{0}$  to s.

You will hear the station stored in the selected preset, if it is receivable.

#### **Calling up stations using the station list**

- $\triangleright$  Press the  $\sqrt{$  PRADIO button to select the waveband.
- $\triangleright$  Press the  $\triangleright$  button repeatedly until the menu bar is selected.
- ▶ Select Presets.

The display shows a list of the stored stations. The  $\bullet$  dot indicates the current station.

 $\blacktriangleright$  Select the desired station. You will hear the station stored in the selected preset, if it is receivable.

#### **Calling up a station using the control knob**

- $\blacktriangleright$  Press the  $\boxed{\mathsf{RADIO}}$  button to select the waveband.
- $\blacktriangleright$  Select display/selection window.
- $\triangleright$  Select the desired stored station using the control knob.

You will hear the station stored in the selected preset, if it is receivable.

#### **Switching wavebands**

Audio 15 can receive the following wavebands:

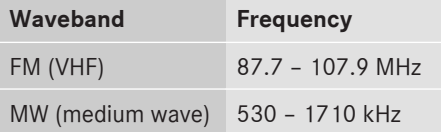

 $\triangleright$  Press the  $\sqrt{P_{\text{RADIO}}}$  button repeatedly until the display shows the desired waveband.

or

- $\blacktriangleright$  Press the  $\blacktriangleright$  button repeatedly until the menu bar is selected.
- $\triangleright$  Select the current waveband (e.g FM). The display shows a list of the wavebands. The  $\bullet$  dot indicates the current waveband.

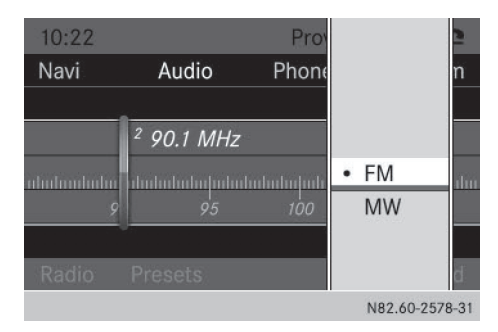

 $\blacktriangleright$  Select the desired waveband. Audio 15 switches waveband and plays the last station selected.

#### **SD memory card and USB device**

#### **Important safety notes**

# G **WARNING**

SD memory cards are small parts. They can be swallowed and cause asphyxiation. This poses an increased risk of injury or even fatal injury.

Keep SD memory cards out of the reach of children. If an SD memory card is swallowed, seek immediate medical attention.

#### **Inserting/ejecting an SD memory card**

#### **Inserting an SD memory card**

 $\blacktriangleright$  Insert the SD memory card into the SD slot with the contacts at the front and facing downwards.

Audio 15 automatically activates SD mode and loads the files.

#### The display shows Reading Memory Card....

**i** If Audio 15 cannot find any readable files on the SD memory card, the display shows No Playable Files.

Information on readable file formats can be found in the technical data ( $\triangleright$  page 50).

**Audio**

#### **Ejecting an SD memory card**

- $\blacktriangleright$  Press the SD memory card. Audio 15 ejects the SD memory card.
- $\blacktriangleright$  Remove the SD memory card.

#### **Connecting a USB device**

The port for USB devices is located in the stowage compartment on the driver's side of the instrument panel.

 $\triangleright$  Connect the USB device to the USB port in the correct position.

Audio 15 automatically activates USB mode and loads the files.

#### The display shows Reading USB device...

**i** If Audio 15 cannot find any readable files on the USB device, the display shows No Playable Files.

Information on readable file formats can be found in the technical data ( $\triangleright$  page 50).

**i** Due to the wide range of USB devices available on the market, playback cannot be guaranteed for all USB device brands. Information about suitable USB devices can be obtained from an authorized Mercedes-Benz Center.

#### **Selecting the SD/USB function**

 $\triangleright$  Press the MEDIA button repeatedly, until the display in the menu bar shows SD/USB. Playback starts.

Alternatively, you can select the SD function in the main menu bar.

 $\triangleright$  Press the  $\boxed{\blacktriangle}$  button repeatedly until the main menu bar is selected.

#### $\blacktriangleright$  Select Audio.

The display shows all available audio sources in a selection list.

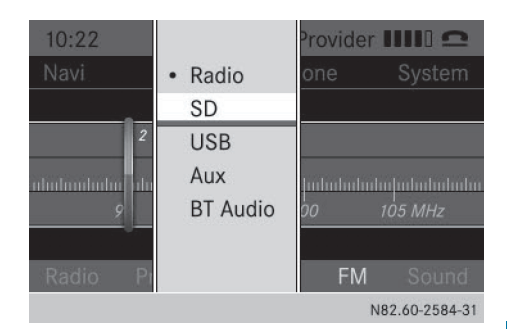

#### ▶ Select SD/USB. Playback starts.

You can also select the SD/USB function accordingly when one of the other audio functions is active.

Press the  $\begin{array}{|c|c|c|c|c|}\n\hline\n\end{array}$  (SD)/ $\begin{array}{|c|c|c|}\n\hline\n\end{array}$  (USB) button.

or

 $\triangleright$  Press the  $\triangleright$  button repeatedly until the menu bar is selected.

#### $\blacktriangleright$  Select Media.

The display shows all available audio sources in a selection list.

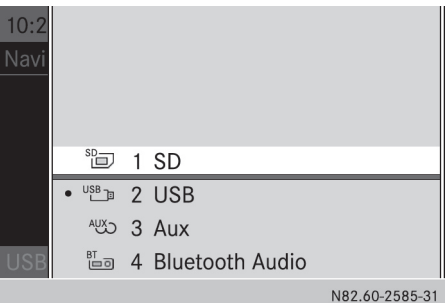

▶ Select SD/USB.

Playback starts.

**i** If there is already an SD memory card inserted, you can see the name of the SD memory card instead of SD.

**Audio**

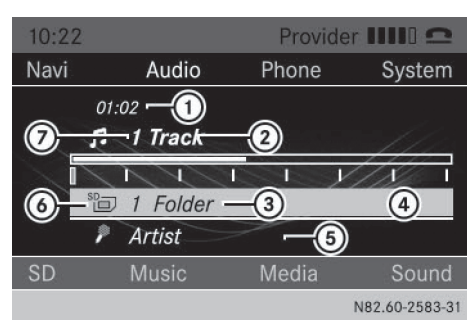

- : Playback time
- (2) Track name
- 3) Folder name
- ? Current playback option (no display when playing in "normal track order")
- A Artist

**Audio**

- B Type of data carrier (in this case: SD memory card)
- (7) Track number

#### **Selecting a track**

#### **Selecting a track by skipping to a track**

 $\triangleright$  Press the  $\sqrt{\frac{1}{44}}$  or  $\sqrt{\frac{1}{10}}$  button. Audio 15 plays the previous track again or the next track.

 $\bullet$  The following principles apply to the skip back function:

- If the track has been playing for less than 8 seconds, playback moves back to the start of the previous track.
- If the track has been playing for more than 8 seconds, playback moves back to the start of the current track.
- **i** If you have selected random playback  $($  page 44), a random selection follows as the next track.

#### **Selecting a track with the control knob**

 $\blacktriangleright$  Turn the control knob clockwise or counterclockwise.

Audio 15 plays the previous track again or the next track.

**i** If you have selected random playback ( $\triangleright$  page 44), a random selection follows as the next track.

#### **Selecting a track in the track list**

- $\triangleright$  Press the  $\triangleright$  button repeatedly until the menu bar is selected.
- $\blacktriangleright$  Select Music.
- $\blacktriangleright$  Select Folder.

The display shows the track list of the folder in which the track currently playing can be found. The  $\bullet$  dot indicates the currently playing track.

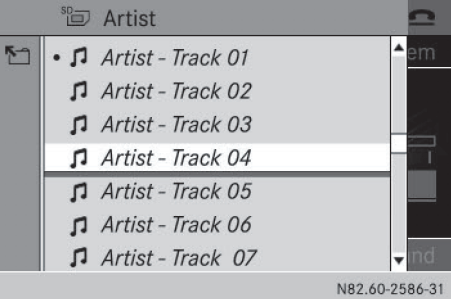

 $\blacktriangleright$  Select the desired track. Audio 15 plays the selected track.

#### **Selecting a track by track number**

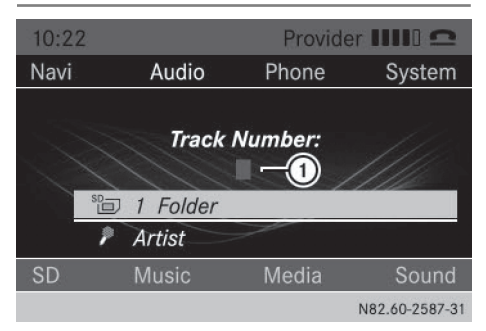

- $\blacktriangleright$  Press the  $\begin{array}{|c|c|} \hline \ast & \multicolumn{1}{|c|}{\text{button.}} \\\hline \end{array}$
- $\triangleright$  Using the number keys  $\boxed{0}$  to  $\boxed{\frac{9}{\sqrt{2}}}$ , enter desired track number  $(1)$ . Audio 15 plays the selected track.
- **i** You can only enter numbers of tracks which are in the folder currently being played.

#### **Fast forward/rewind**

 $\triangleright$  Press and hold the  $\sqrt{|\mathsf{A}\mathsf{A}|}$  or  $\sqrt{|\mathsf{A}\mathsf{B}|}$  button. The current title plays quickly backwards or forwards.

#### **Changing folders**

- $\triangleright$  Press the  $\triangleright$  button repeatedly until the menu bar is selected.
- $\blacktriangleright$  Select Music.
- ▶ Select Folder.

The display shows the track list of the folder in which the track currently playing can be found. The  $\bullet$  dot indicates the track currently playing.

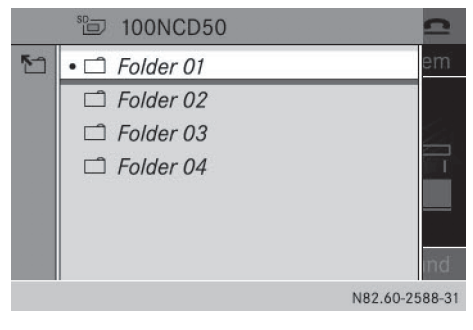

 $\blacktriangleright$  Press the  $\boxed{\div}$  button.

The display shows a list of folders on the first level.  $A \bullet d$ ot indicates the folder in which the track currently playing can be found.

- $\blacktriangleright$  Select the desired folder.
- $\blacktriangleright$  Select the track in the folder. Audio 15 plays the selected track and closes the folder structure.

You can navigate through the folder structure of the SD memory card/USB device as follows:

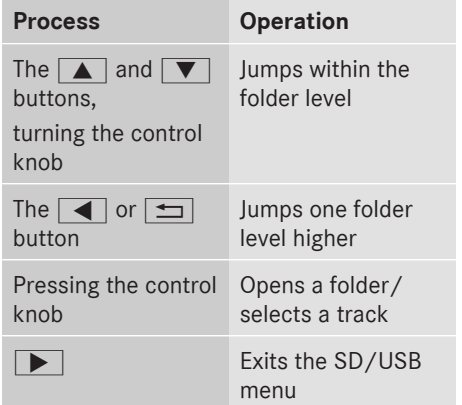

**Audio**

#### **Playing a playlist**

- $\triangleright$  Press the  $\triangleright$  button repeatedly until the menu bar is selected.
- $\blacktriangleright$  Select Music.
- $\blacktriangleright$  Select Playlists.

The display shows playlists saved on the SD memory card/USB device.

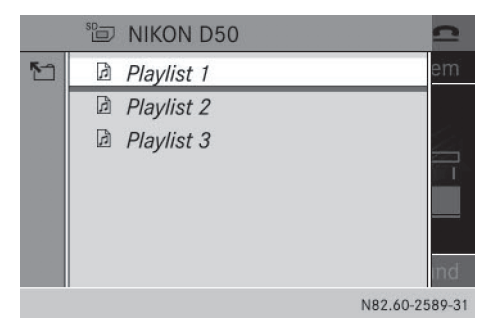

 $\blacktriangleright$  Select the desired playlist. Audio 15 shows a list of titles associated with this playlist.

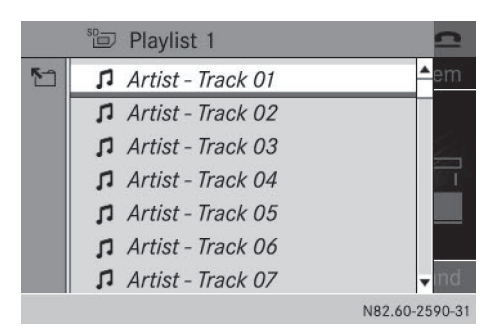

 $\triangleright$  Select the title with which the playlist should start.

Audio 15 plays the selected track and closes the list.

#### **Selecting track playback options**

You may select from the following track playback options:

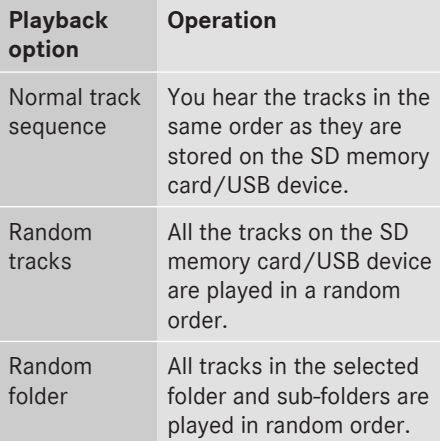

#### ▶ To Select the SD/USB menu: press the  $\sqrt{\bullet}$  button repeatedly until the menu bar is selected.

▶ Select SD/USB. The currently selected playback option is indicated by the  $\bullet$  dot.

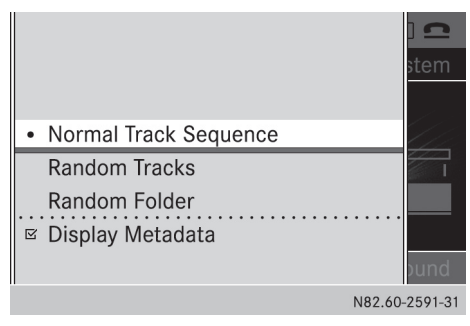

#### $▶$  To select a playback option: select Normal Track Sequence, Random Tracks or Random Folder.

You will hear the tracks in the selected playback option.

**i** Depending on the active random playback mode, the Mix symbol is shown in the status line in front of the folder, SD memory card or USB device symbols.

#### **Selecting an active partition (USB only)**

If the USB device is partitioned, this function is available. Up to 4 partitions (primary, FAT or FAT32 format) are supported.

- ▶ To select the USB menu: press the button repeatedly until the menu bar is selected.
- $\blacktriangleright$  Select USB.
- ▶ Select Select Active Partition.

#### **Displaying metadata**

There are two ways to display the name of the track in the display window:

- with the names stored in the metadata of the track
- with the file names
- $\triangleright$  Press the  $\triangleright$  button repeatedly until the menu bar is selected.
- ▶ Select SD/USB.

**Audio**

# **Bluetooth® audio 45**

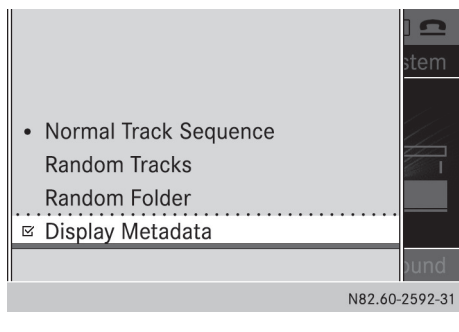

- Select Display Metadata.
- $\triangleright$  Switch the function on  $\triangleright$  or off  $\square$  using the control knob.
- $\triangleright$  **To exit the menu**: press the  $\boxed{\div}$  button.

#### **Displaying information about the tracks played**

You can display information stored in the metadata of a track that is currently playing.

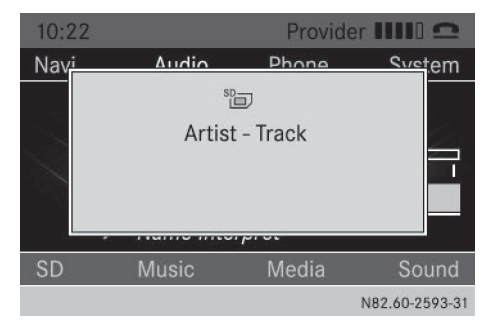

 $\blacktriangleright$  Press the  $\left\lceil \frac{\textstyle{*}}{4} \right\rceil$  button. The display shows the folder name and track title for approximately 3 seconds.

## **Bluetooth® audio**

**Selecting the Bluetooth® audio function**

 $\triangleright$  Press the MEDIA button repeatedly until BT Audio is shown in the menu bar in the display.

Alternatively, you can select the Bluetooth<sup>®</sup> audio function via the main menu bar.

 $\triangleright$  Press the  $\boxed{\blacktriangle}$  button repeatedly until the main menu bar is selected.

#### $\blacktriangleright$  Select Audio.

The display shows all available audio sources in a selection list.

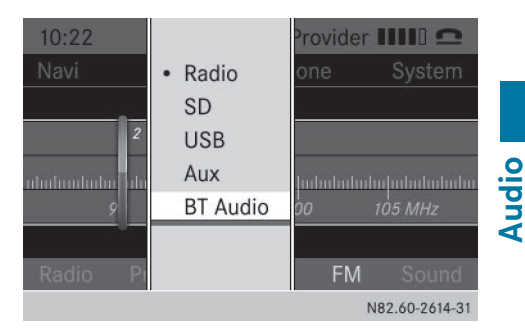

# $\blacktriangleright$  Select BT Audio.

You can also specifically choose the Bluetooth® audio function if the SD, USB or AUX function is active.

 $\blacktriangleright$  Press the  $\boxed{4}$  button.

or

- $\blacktriangleright$  Press the  $\blacktriangleright$  button repeatedly until the menu bar is selected.
- $\blacktriangleright$  Select Media.

The display shows all available audio sources in a selection list.

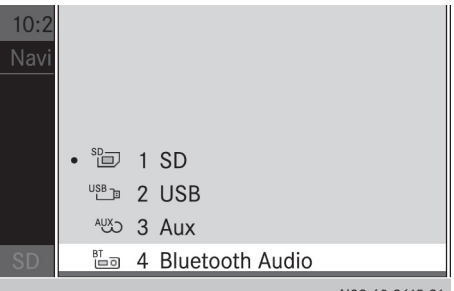

N82.60-2615-31

## Select Bluetooth Audio.

 $\bigoplus$  If a Bluetooth<sup>®</sup> audio device is already connected, you will see its name instead of BT Audio.

# **46 Bluetooth® audio**

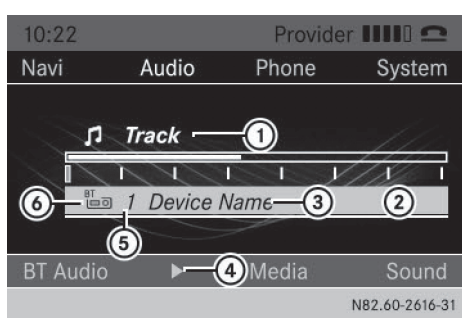

- : Track/artist
- ; Current playback option (no display when playing in "normal track order")
- = Name of the audio equipment
- $\textcircled{4}$  Starts  $\blacktriangleright$  or stops  $\blacksquare$  playback
- A Data medium position in the list of audio sources
- $\odot$  Data medium type (Bluetooth<sup>®</sup> audio)

#### **Playing audio files**

#### **Starting/stopping playback**

- $\triangleright$  Press the  $\triangleright$  button repeatedly until the menu bar is selected.
- ▶ To start playback: select ▶ in the menu bar.

Playback starts.

▶ To stop playback: select in the menu bar. Playback stops.

#### **Interrupting playback**

- $\bigoplus$  Not all Bluetooth<sup>®</sup> audio devices support this function.
- Press the  $\boxed{X}$  button. Sound output is switched off. Playback is also stopped on the audio device.

#### **Starting playback after a pause**

If the Bluetooth<sup>®</sup> connection breaks, the No Bluetooth Audio Device Connected message appears in the display. The search for available audio devices begins.

**i** When the search has ended, the audio device can be reconnected.

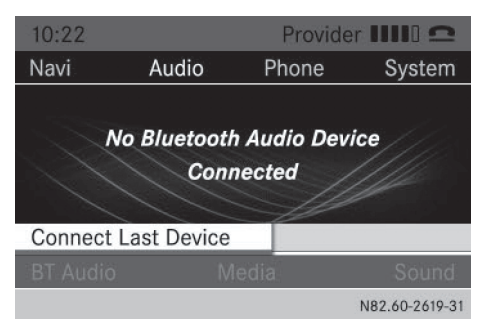

- ▶ Select Connect Last Device. Playback starts immediately if the audio device permits it.
- $\triangleright$  If the Bluetooth Audio Device Paused message is shown in the display, start playback manually.

#### **Selecting a track**

- **i** Not all Bluetooth<sup>®</sup> audio devices support this function.
- $\triangleright$  Press the  $\overline{|\mathbf{H}\mathbf{I}|}/\overline{|\mathbf{H}\mathbf{I}|}$  button. You will hear the previous/next track.

#### **Selecting a playback option**

You may select from the following track playback options:

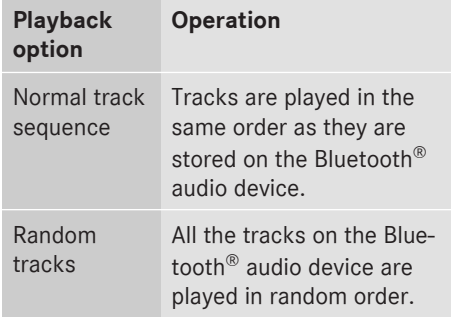

 $\bigoplus$  Not all Bluetooth<sup>®</sup> audio devices support this function.

 $\blacktriangleright$  Press the  $\blacktriangleright$  button repeatedly until the menu bar is selected.

#### Select BT Audio.

The currently selected playback option is indicated by the  $\bullet$  dot.

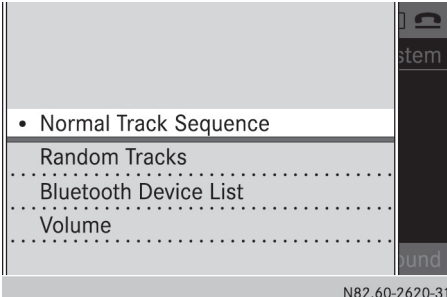

- $▶$  To select a playback option: select Normal Track Sequence or Random Tracks. You will hear the tracks in the desired playback option. If you have selected Random Tracks, the display in the display/selection window shows Random in front of the symbol for the audio device.
- $\triangleright$  **To exit the menu:** press the  $\boxed{\div}$  button.

#### **Setting the volume**

If you play audio files from a Bluetooth<sup>®</sup> device, it is possible that the volume may need to be significantly increased. You can therefore select from two volume options:

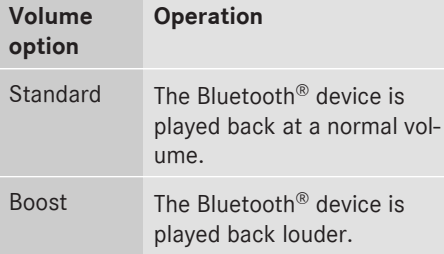

- $\blacktriangleright$  Press the  $\blacktriangleright$  button repeatedly until the menu bar is selected.
- $\triangleright$  Select BT Audio.

#### $\blacktriangleright$  Select Volume.

The current volume option is identified by the  $\bullet$  dot.

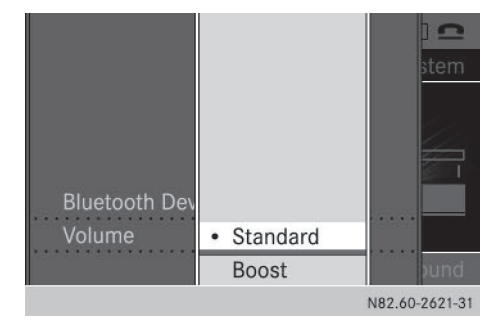

 $\triangleright$  To select the volume option: select Standard or Boost.

You have set the volume option.

 $\triangleright$  **To exit the menu**: press the  $\boxed{\div}$  button.

#### **AUX function**

#### **Connecting an external device**

You can connect an external device to Audio 15 and play it back via the speakers.

The AUX jack intended for this purpose (3.5 mm stereo audio jack) is located in the stowage compartment on the driver's side of the dashboard.

- $\triangleright$  Connect an external device to the AUX jack.
- **i** An adapter cable is required for the AUX jack.
- **i** If you connect an external device, Audio 15 does not automatically switch over to the AUX function.

#### **Selecting the AUX function**

 $\blacktriangleright$  Press the MEDIA button repeatedly until the display shows Aux. Audio 15 plays the external device and produces sound through the loudspeakers again.

# **48 AUX function**

Alternatively, you can select the AUX function in the main menu bar.

 $\triangleright$  Press the  $\boxed{\blacktriangle}$  button repeatedly until the main menu bar is selected.

#### $\blacktriangleright$  Select Audio.

The display shows all available audio sources in a selection list.

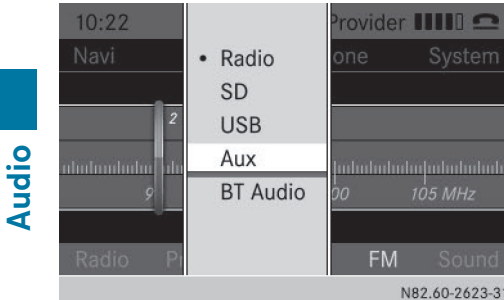

Select Aux.

You can also select the AUX function accordingly when the SD, USB or BT Audio function is active.

**FM** 

N82.60-2623-31

 $\triangleright$  Press the  $\boxed{3}$  button.

or

 $\blacktriangleright$  Press the  $\blacktriangleright$  button repeatedly until the menu bar is selected.

#### $\triangleright$  Select Media.

The display shows all available audio sources in a selection list.

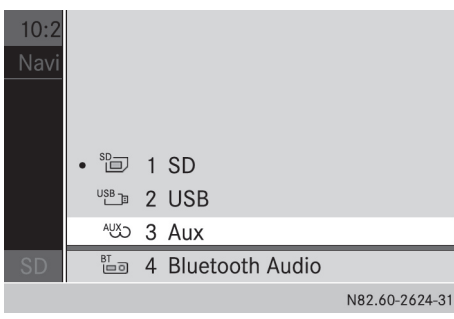

# $\blacktriangleright$  Select Aux.

#### **Increasing the volume**

If you connect an external device via its headphones jack, it may be the case that the volume must be increased significantly. You can therefore select from two volume options:

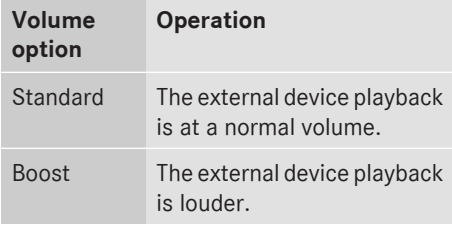

- $\blacktriangleright$  Press the  $\blacktriangleright$  button repeatedly until the menu bar is selected.
- $\blacktriangleright$  Select Volume.

The current volume option is identified by the  $\bullet$  dot.

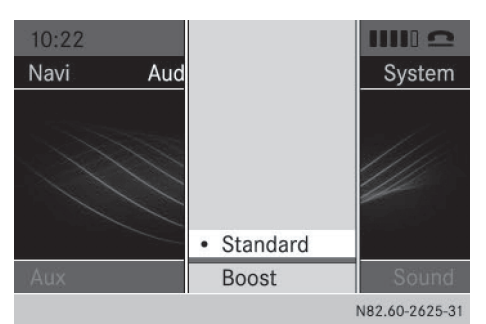

 $\triangleright$  To select the volume option: select Standard or Boost.

You have set the volume option.

- $\triangleright$  Set the Audio 15 volume to an average value.
- $\triangleright$  Connect the external device and select the AUX function.
- $\blacktriangleright$  Increase the volume of the external equipment as much as possible without distortion.
- $\triangleright$  Set the desired Audio 15 volume.

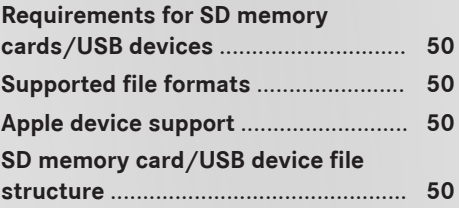

#### **Requirements for SD memory cards/USB devices**

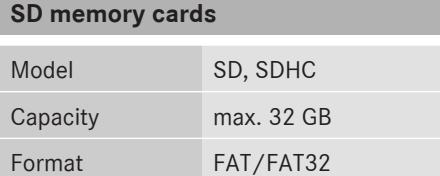

**i** SD memory cards are available in many different sizes. Therefore, it cannot be guaranteed that playback is possible with every SD memory card.

#### **USB devices**

The following USB devices are supported:

- USB sticks
- certain MP3 players

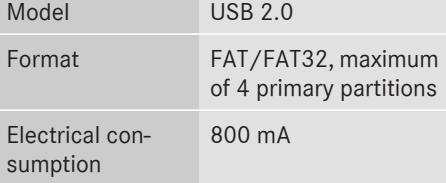

**i** USB devices are available in many different sizes. Therefore, it cannot be guaranteed that playback is possible with every USB device.

- **i** Do not use a USB extension cable.
- **i** Do not use a spiral cable for the USB port.

#### **Supported file formats**

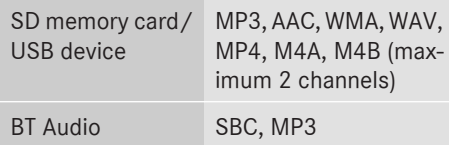

- $\bigoplus$  To shorten the initialization period, only load music files onto the USB device, if possible.
- **i** Unsupported file formats are not displayed.

Audio 15 does not support any DRM (Digital Rights Management) coded files.

#### **Apple device support**

You can play music files stored on Apple devices via AUX, USB or BT Audio. The following Apple devices are supported:

- $\cdot$  iPod® classic, 6th generation onwards (limited support for 5th generation)
- $\bullet$  iPod® nano, 3rd generation onwards (limited support for 1st and 2nd generations)
- $\cdot$  iPod® touch
- $\cdot$  iPhone®
- **i** iPod<sup>®</sup> and iPhone<sup>®</sup> are registered trademarks of Apple Inc., Cupertino, California, USA.

#### **SD memory card/USB device file structure**

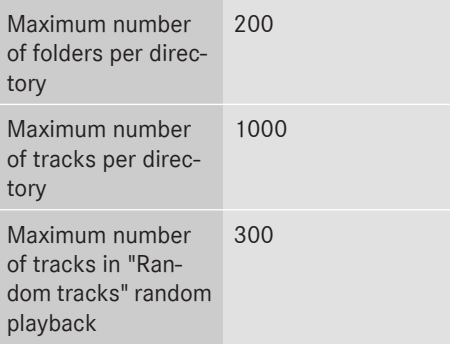